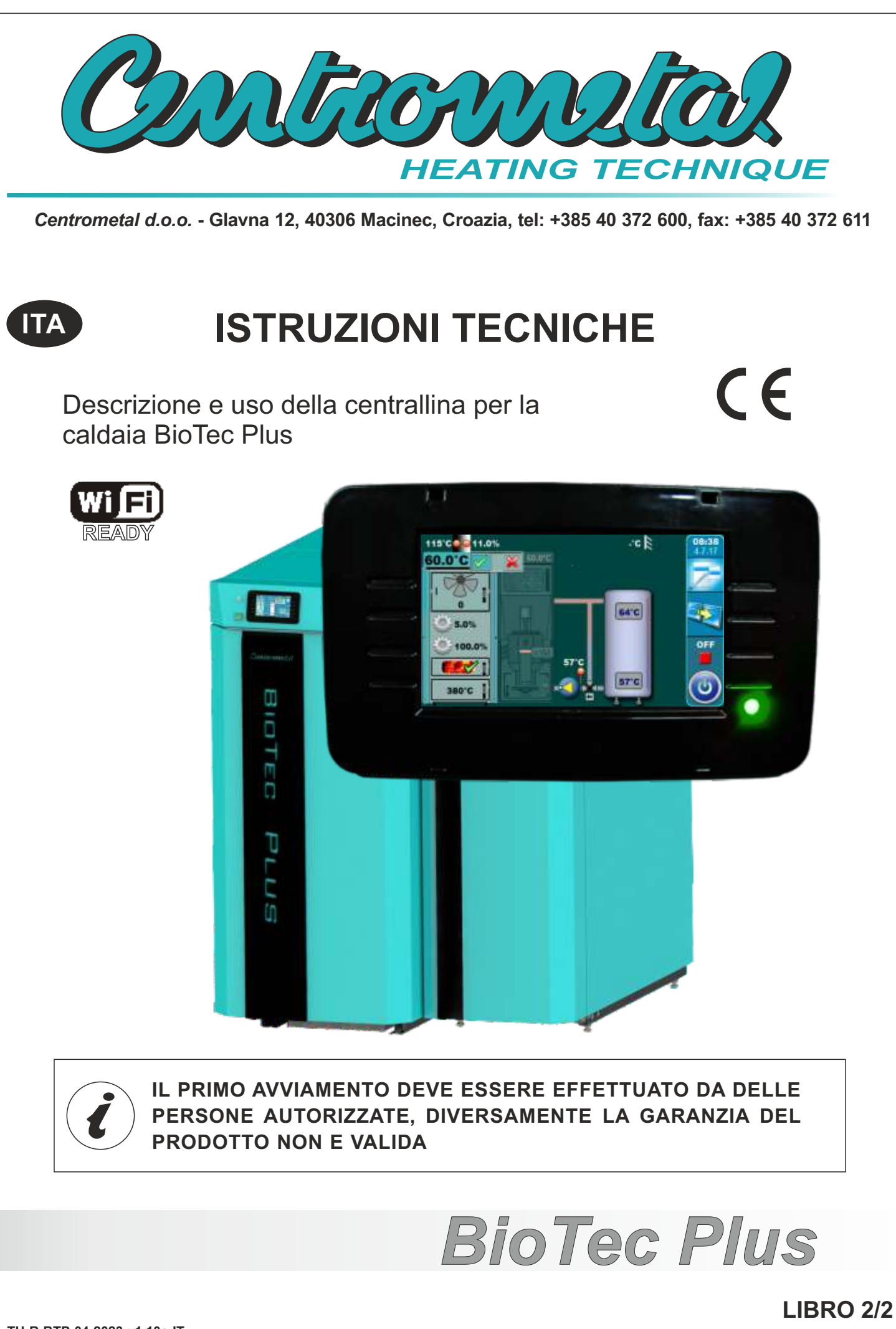

**TU-R-BTP-04-2023-v1.10c-IT**

# **ATTIVAZIONE DELLA CENTRALLINA**

Dopo aver premuto l'interruttore, sullo schermo apparira il menu con la scielta delle lingue e con la versione del software, per sciegliere la lingua basta premere sullo schermo.

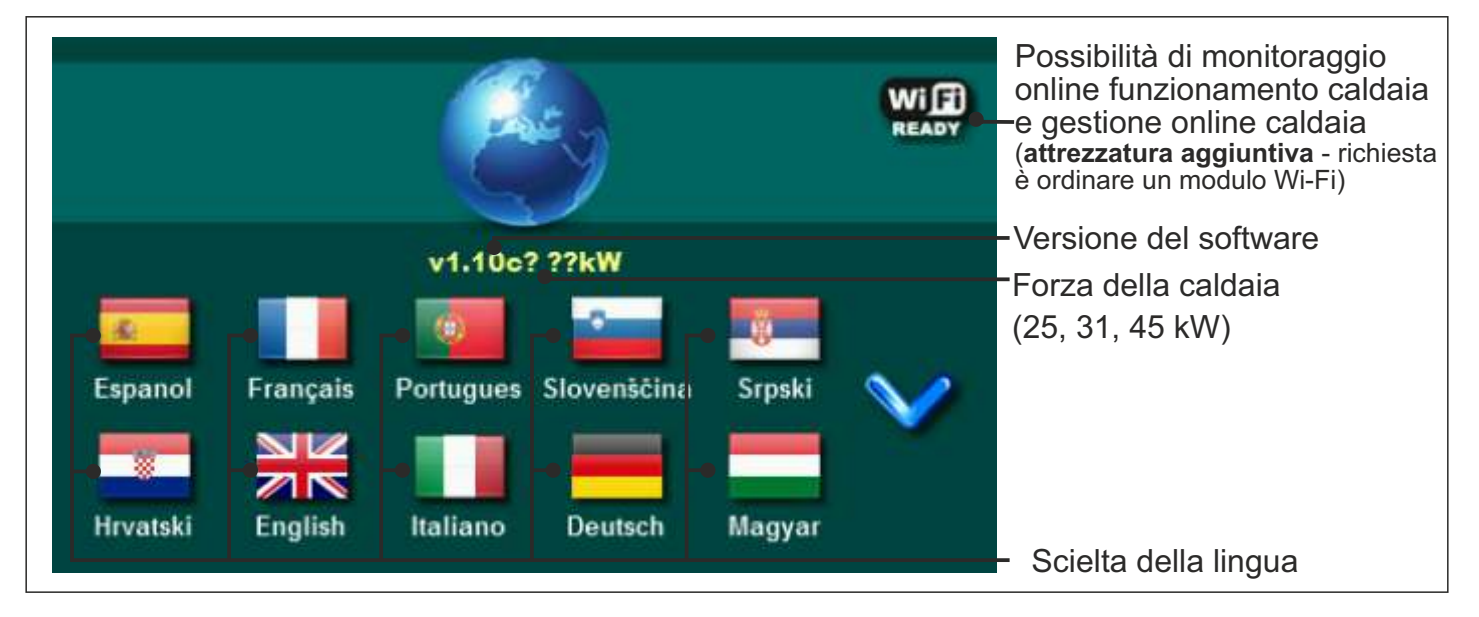

Se sul menu con la scielta ''SCHERMO'', opzione ''SCIELTA LINGUA'' metti come 'SPENTO'' apparirà il messaggio iniziale (vedi foto sotto) e sarà li cosi a lungo come è messo nel menu''TEMPO DELMESSAGGIO INIZIALE '' o fino a quando si preme il pulsante '' OK '.

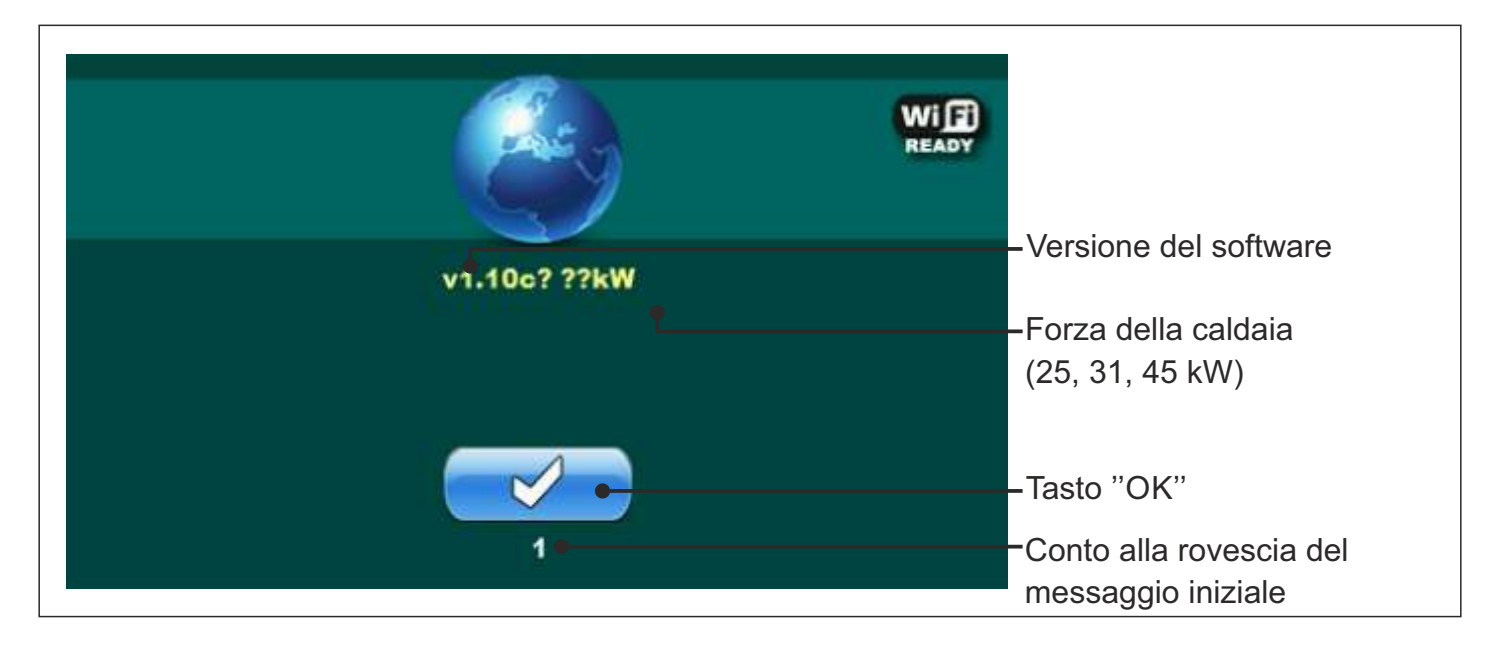

**Se in qualche modo in fase di accendimento lo schermo e premuto (con le dita...) sullo schermo apparira la schritta ('Firmware update'). La centrallina viene in fase di scaricamento dello software (lo scaricamento viene assulutamente fatto dal servizio tecnico) se in qualche caso viene questa fase,bisogna solo spegnere e accendere sull "interruttore la centrallina senza premere sullo schermo con le dita.**

# **USO DELLA CALDAIA**

La caldaia non deve essere utilizzata in ambienti infiannabili ed esplosivi.Non deve essere utilizzata da bambini o persone disabili (fisicamente o mentalmente), nonche da persone senza conoscenza o esperienza. I bambini devono essere sorvegliati in vicinanza dell prodotto. Se il cavo di alimentazione è danneggiato, deve essere sostituito dal produttore, dal suo agente di servizio o da persone similmente qualificate per evitare rischi. Controllare se il camino soddisfa i requisiti di cui al punto 3.0 dalle istruzioni per la caldaia BioTec Plus - LIBRO 1/2. Controllare se la centrale termica soddisfa tutti i requisiti contenuti. Controllare se il combustibile soddisfa tutte le prescrizioni contenute. Controllare se la caldaia e l"intero impianto di riscaldamento sono stati riempiti con l"acqua e se il locale e ventilato.

#### **Nota:**

Prima di ogni utilizzo controllare che le porte della caldaia e le coperture siano chiuse.

#### **Se si sente odore di gas di scarico:**

- **Spegnere l"impianto di riscaldamento**
- **Ventilare il locale caldaia**
- **Chiudere tutte le porte che conducono agli spazi vita**

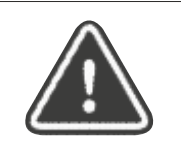

**I gas di combustione possono portare avvelenamento,sono pericolosi per la vita!**

# **SCHERMO PRINCIPALE**

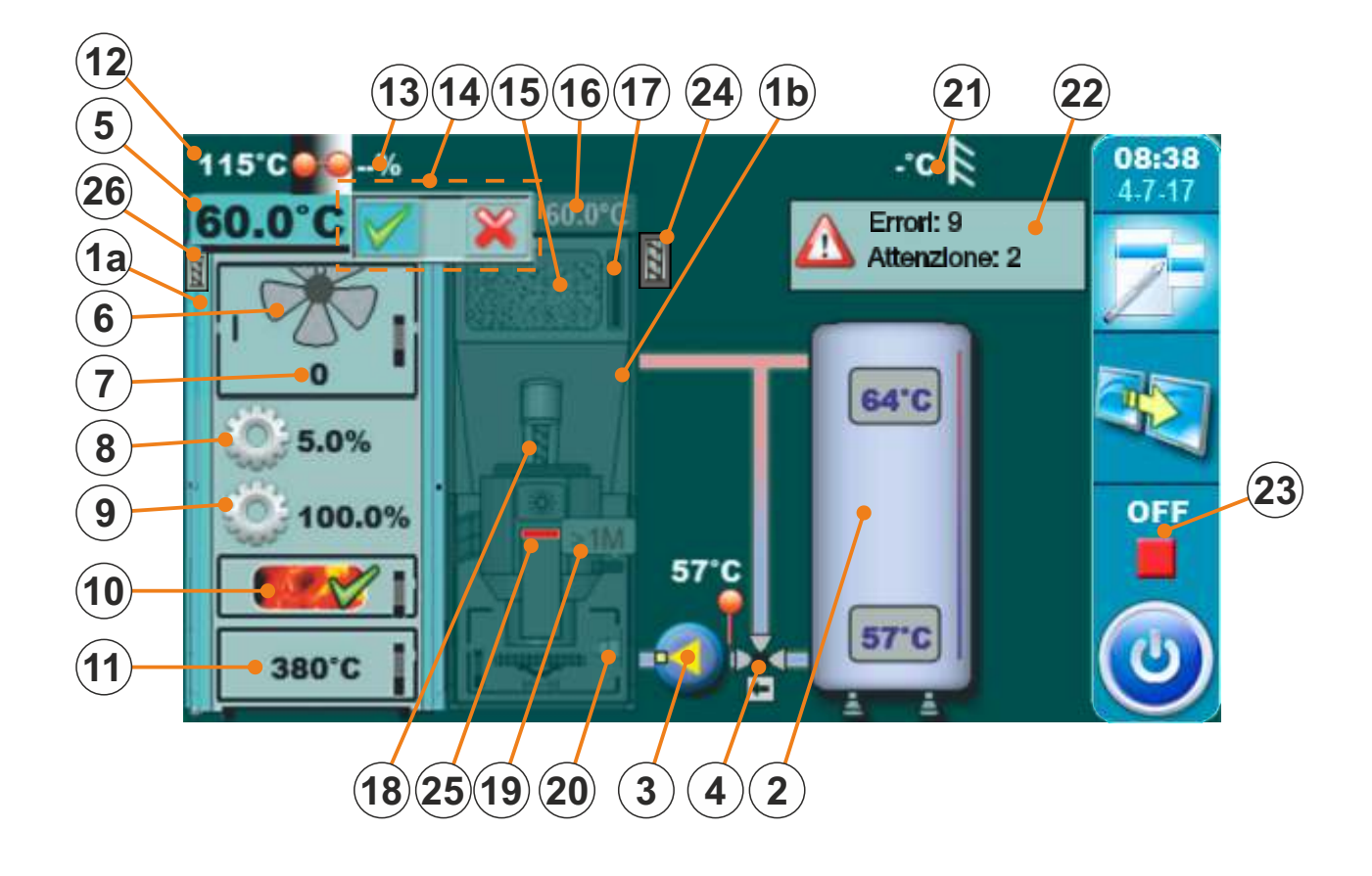

- 1a Caldaia (lato combustistione del legno)
- 1b Caldaia (lato combustistione pellet di legno)
- 2 Accumulatore
- 3 Pompa della caldaia P1
- 4 3-vie valvola di protezione (termostatica o con motore)
- 5 Temp. della caldaia (combustibile: legna)
- 6 Simbolo del ventilatore (quando e in fase di lavoro il simbolo si gira)
- $7$  Velocità della ventilatore (min<sup>-1</sup>)
- 8 Posizione per l"aria primaria
- 9 Posizione per l"aria secondaria
- 10 Indicatore bracie (se abilitata l'opzione BRACIE)
- 11 Temperatura nella camera di combustione
- 12 Temperatura dei fumi
- 13 Percentuale dell"ossigino nei fumi (lambda sonda)
- 14 Indicatore di attività lato caldaia
- 15 Serbatoio del pellet
- 16 Temp. della caldaia (combustibile: pellet)
- 17 Sensore di livello del carburante (pellet)
- 18 Coclea di alimentazione
- 19 Fotocellula
- 20 Riscaldatore elettrico
- 21 Temperatura esterna
- 22 Errore e attenzione
- 23 Fase di lavoro della caldaia
- 24 Riepimento coclea (equipaggiamento aggiuntivo)
- 25 Valvola elettromagnetica
- 26 Set per automaticamente pulizia passaggi della canna fumaria (pulizia scambiatore) (equipaggiamento aggiuntivo)

## **SIMBOLI**

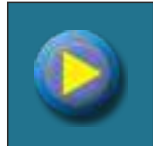

Pompa (quando e in fase di lavoro il simbolo si gira, quando e in non fase di lavoro il simbolo non si gira)

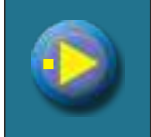

Pompa e in fase lavoro (vicino al simbolo della pompa,appare un quadrato giallo che appare solo quando il cliente vuole che lei lavori) se non sono soddisfatte tutte le condizioni per il lavoro della pompa lei non lavora (per esempio. bassa temperatura in caldaia, altrimenti la pompa funziona normalmente).

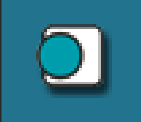

Termostato d"ambiente

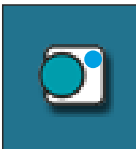

Sul termostato d"ambiete appare un cierchio blu (il termostato a dato il segnale di lavoro alla pompa), se non sono soddisfatte tutte le condizioni per il lavoro della pompa lei non lavora; per esempio. bassa temp. in caldaia, altrimenti la pompa funziona normalmente)

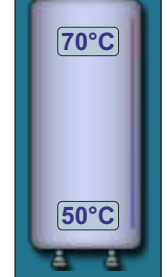

Accumulatore serbatoio con il visualizzo della temperatura superiore e inferiore.

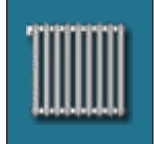

Circhio di riscaldamento

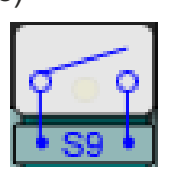

Non è necessario un operazione bruciatore per il controllo esterno (questo simbolo è visibile solo se controllo esterno è installato e configurato)

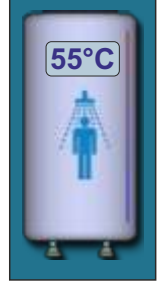

Serbatoio di acqua sanitaria con il visualizzo della temperatura.

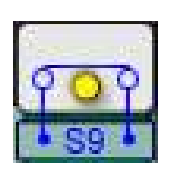

È necessario un operazione bruciatore per il controllo esterno (questo simbolo è visibile solo se controllo esterno è installato e configurato)

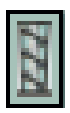

Set per automaticamente pulizia passaggi della canna fumaria (pulizia scambiatore) (equipaggiamento aggiuntivo) (questo simbolo si trova sul lato sinistro-legno)

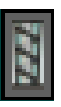

Riepimento coclea (equipaggiamento aggiuntivo) (questo simbolo si trova sul lato destro - pellet)

# **1.0 MENU PRINCIPALE**

Il menu principale dell'unità di controllo della caldaia BioTec Plus è composto da due parti: parte modificabile (1a e 1b) e parte statica (2). Premendo il pulsante per il cambio carburante (vedi immagine sotto) il parametro visualizzato verrà modificato. La visualizzazione dei parametri può essere modificata indipendentemente dalla fase di funzionamento della caldaia e da quale combustibile sono scelti come attivi per lavoro.

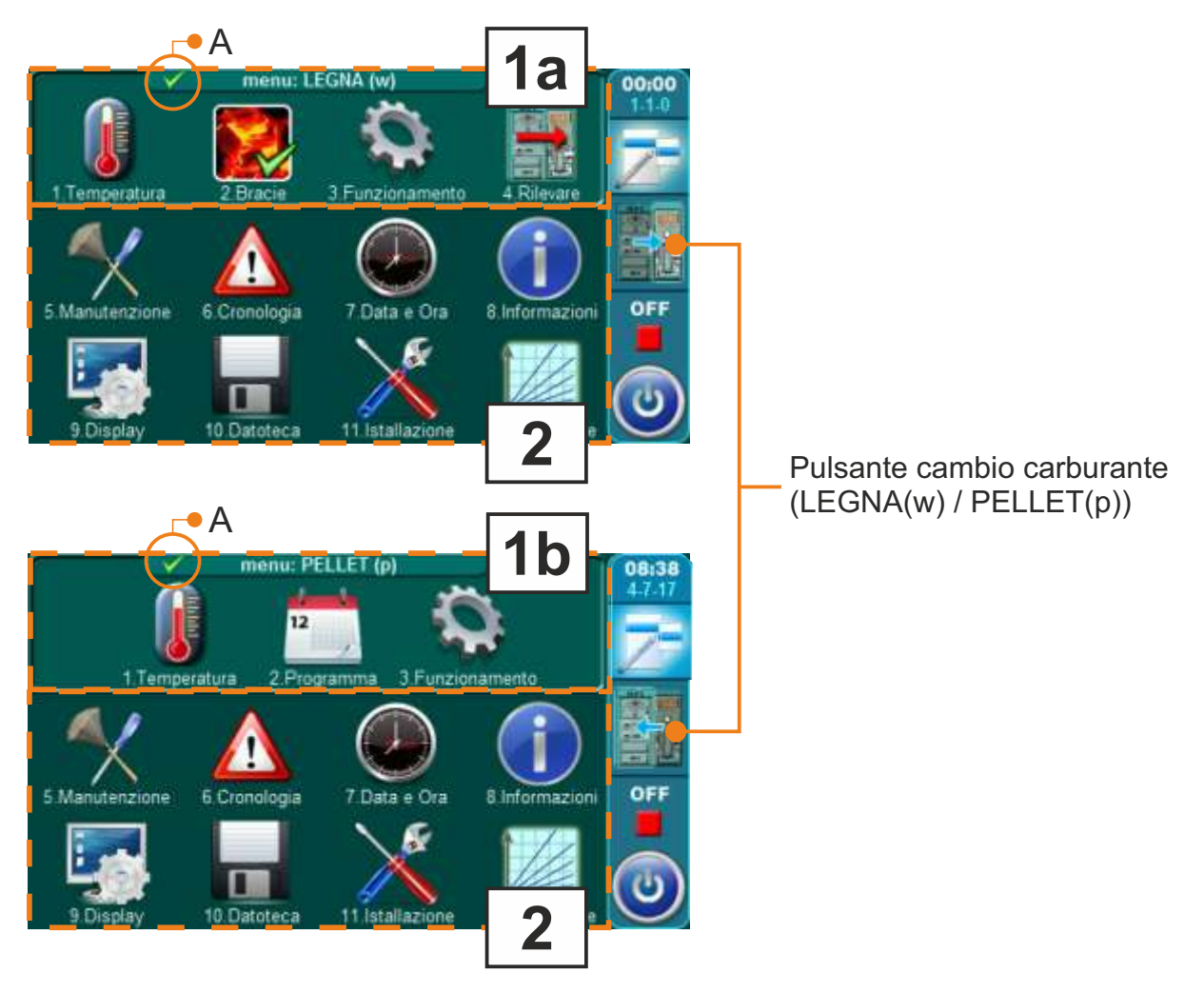

- 1a menu LEGNA(w) (menu modificabile) menu per l'utilizzo dei parametri per la combustioni a legna (lato sinistro della caldaia)
- 1b menu PELLET(p) (menu modificabile) menu per l'utilizzo dei parametri per la combustioni a pellet di legno (lato destro della caldaia)
- 2 parte statica del menu questa parte del menu principale è sempre la stessa

# **TASTI**

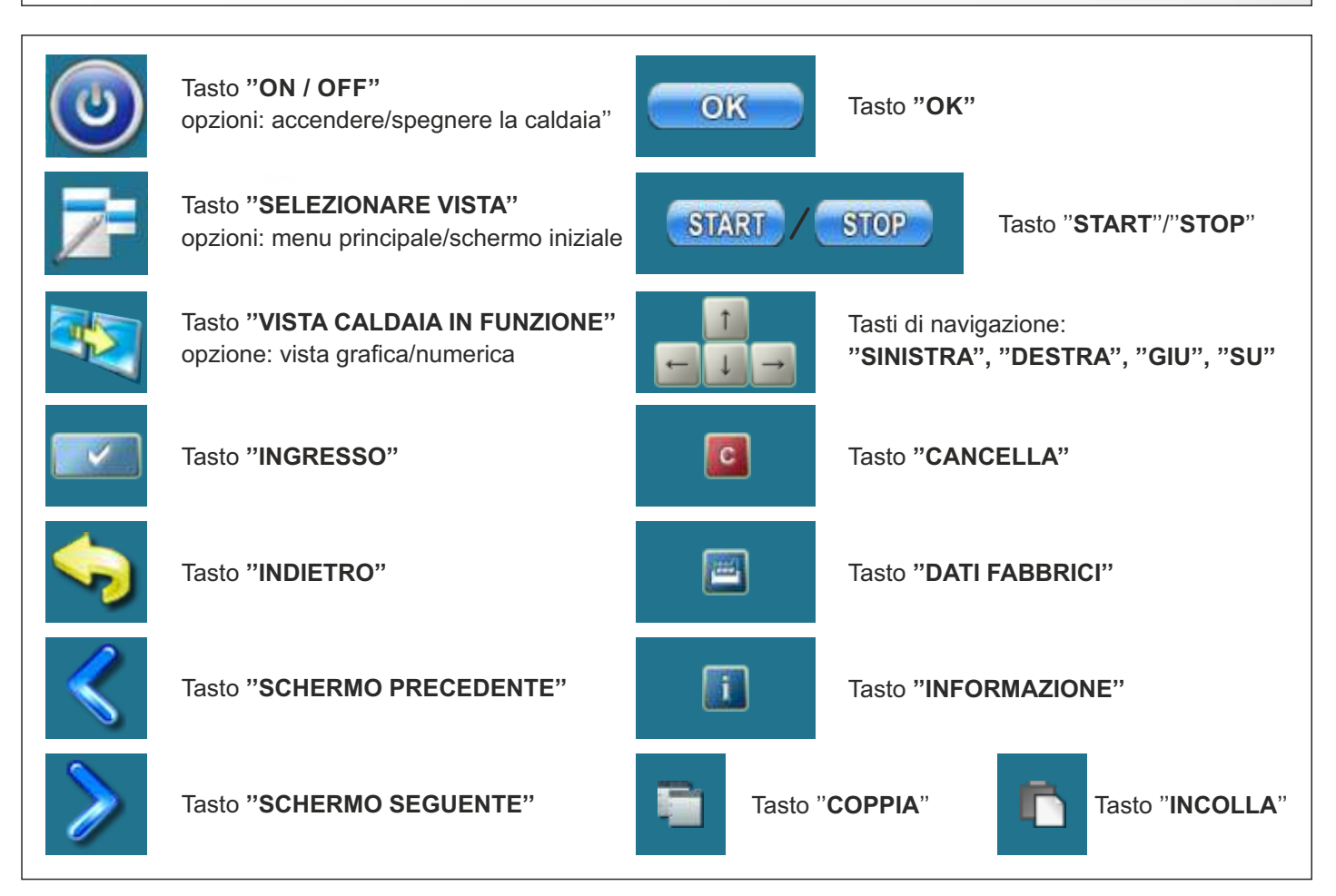

# **1.1 SELEZIONE LATO CALDAIA (selezione combustibile)**

L'utilizzo della caldaia BioTec Plus consiste nell'utilizzo della parte sinistra della caldaia (combustibile: legna) e nell'utilizzo della parte destra della caldaia (combustibile: pellet di legno). On boiler control unit is necessary to choose which side of the boiler will be used (which fuel will be used). Di seguito viene mostrata la procedura per la scelta del lato caldaia per lavorare a caldaia spenta (fase di lavoro "OFF").

#### **PROCEDURA PER LA SCELTA LATO CALDAIA PER IL LAVORO (COMBUSTIBILE USATO): Esempio: Selezione del pellet di legno come combustibile attivo (lato destro della caldaia).**

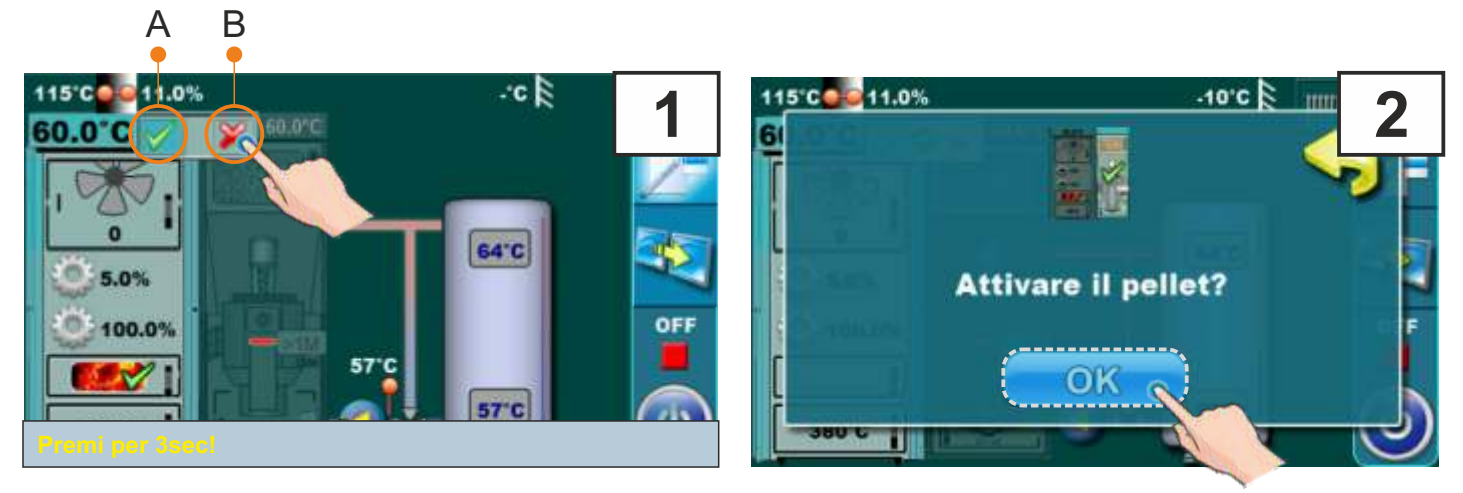

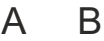

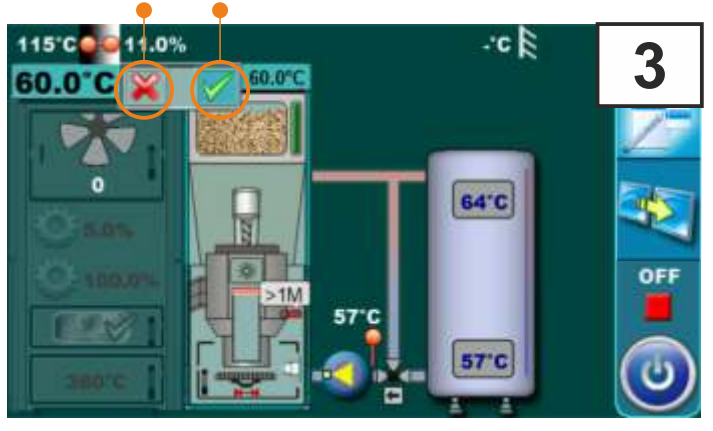

Il lato sinistro e destro della caldaia sono dotati di indicatori (A e B) che mostrano quale di questi due lati sono attivo (quale carburante viene scelto). Il lato attivo ha un indicatore verde, il lato inattivo ha un indicatore rosso (rosso "x"). Nella figura sopra è riportato un esempio di passaggio dal lato sinistro della caldaia al lato destro della caldaia (da legna a pellet di legno). È necessario tenere premuto per 3 secondi la spia lato caldaia inattiva (figura 1, indicatore B). Sul display verrà visualizzato il messaggio "Attivare il pellet?" (figura 2). Premere il pulsante "OK" (figura 2). Ora il lato sinistro della caldaia ha l'indicatore rosso inattivo, il lato destro della caldaia ha l'indicatore verde di attività (figura 3.).

# **1.2 RILEVARE**

#### Nota: L'opzione "Rilevare" è possibile solo dal lato sinistro della caldaia (combustibile: **legna) verso destra lato caldaia (combustibile: pellet di legno) (pellet di legno che subentrano alla legna).**

L'opzione "Rilevare" viene utilizzato per il passaggio automatico da un carburante all'altro. Il passaggio automatico è possibile solo da legna a pellet di legno. Per l'utilizzo dell'opzione "Rilevare" è necessario attivarla (vedi "Attivazione opzione "Rilevare").

L'opzione "Rilevare" funziona in modo che quando parte sinistra della caldaia (combustibile: legna) esaurisce il combustibile, lato destro della caldaia (combustibile: pellet di legno) subentra automaticamente attività lavorativa e lato destro della caldaia (combustibile: pellet di legno) continua con il lavoro.

#### **ATTIVAZIONE DELL'OPZIONE "RILEVARE":**

Attivazione dell'opzione "Rilevare" si può fare in due modi:

- a) attraverso il menu principale (menu: LEGNA(w), sottomenu "Rilevare")
- b) attraverso la schermata principale premendo l'indicatore di stato

#### a) attivazione dell'opzione "Rilevare" attraverso il menu principale

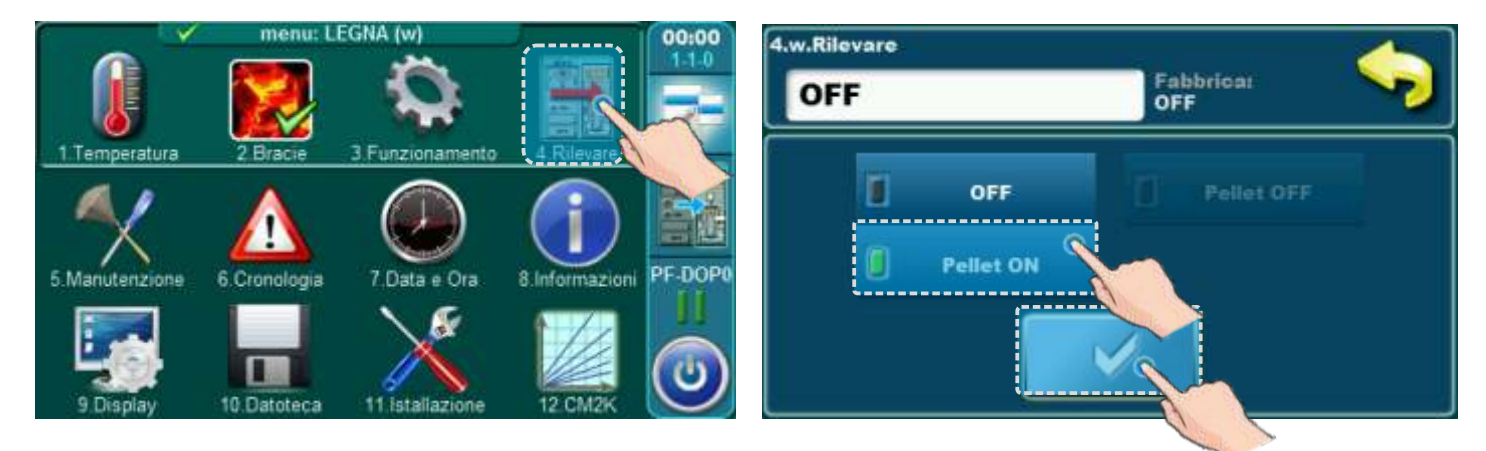

Nel menu principale (menu: LEGNA (w)) (vedi punto ...1.0 Menu principale" pagina 6) scegliere il sottomenu "4. Rilevare", selezionare:

- "Pelet ON" e confermare premendo il pulsante "Conferma", se vogliamo il lato destro della caldaia (combustibile: pellet di legno) per riprendere automaticamente l'attività e riprenderla immediatamente a seconda dell'impostazione "Temp. mass. caldaia" e Orario (se l'Orario caldaia è abilitato il la caldaia funzionerà solo quando il programma della caldaia lo consente).

o

- "Pelet OFF" e confermare premendo il pulsante "Conferma" (questo può essere selezionato solo se attivoProgrammazione e/o supervisione Internet configurata e/o Cm GSM configurata), se vogliamo illato destro della caldaia (combustibile: pellet di legno) ) subentra automaticamente,ma inizia a funzionare solo quando Cm GSM lo attiva.

b) attivazione dell'opzione "Rilevare" tramite la schermata principale (indicatore di attività caldaia)

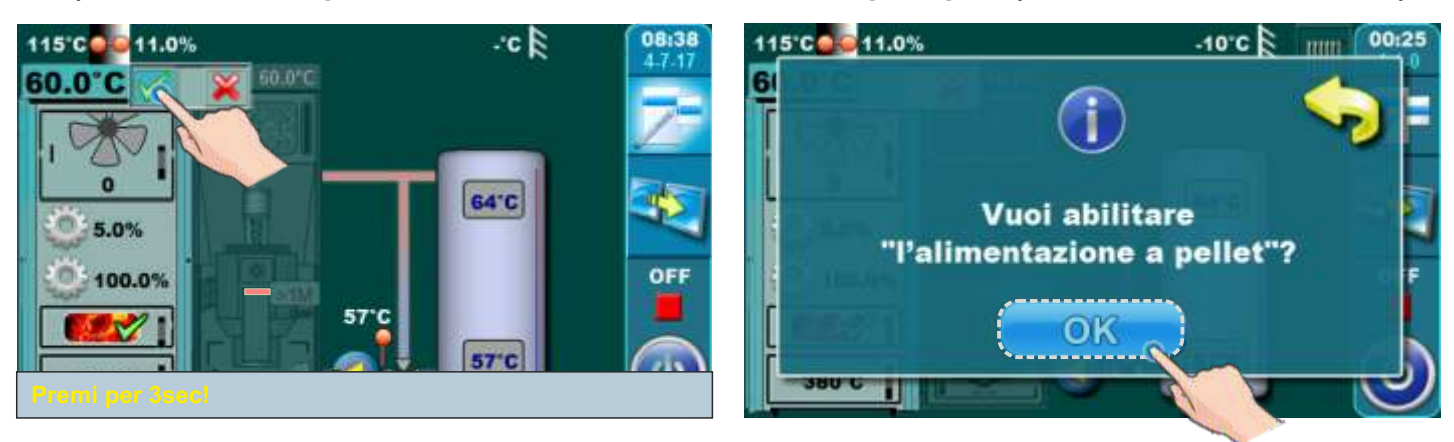

Premere l'indicatore di attività verde sul lato destro della caldaia (combustibile: legna) e tenerlo premuto per 3 secondi. Sul display verrà visualizzato "Vuoi abilitare "l'alimentazione a pellet"?". Confermalo premendo il pulsante "Conferma".

#### **INDICAZIONE CHE "RILEVARE" VIENE ATTIVATO O COMMESSO SUL LATO PELLET IN BASE A "RILEVARE"**

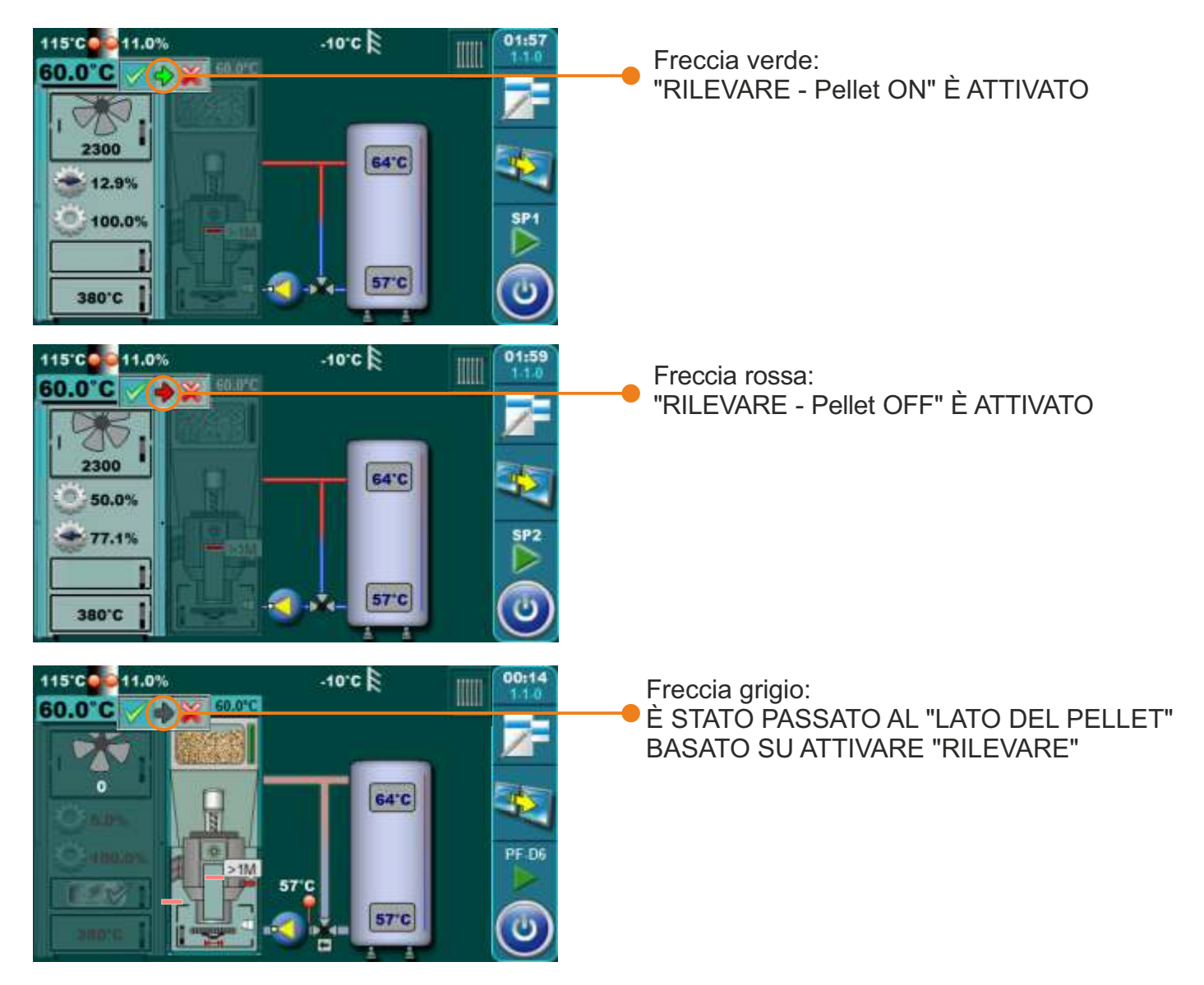

## **1.3 FASE DI LAVORO (FASI CALDAIA) VISUALIZZATE A SCHERMO**

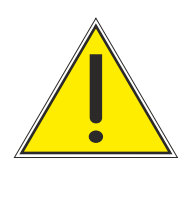

# **IMPORTANTE!!**

**Continua automatica il funzionamento della caldaia dopo la scomparsa dell'energia elettrica (fasi PF) non è possibile se l'opzione di selezione della lingua è attivata. Per disabilitazione opzione "Selezione lingua" vedi punto 11.2. "Selezione lingua".**

## **1.3.1 FASE DI LAVORO (FASI CALDAIA) - lato sinistro (combustibile: legno)**

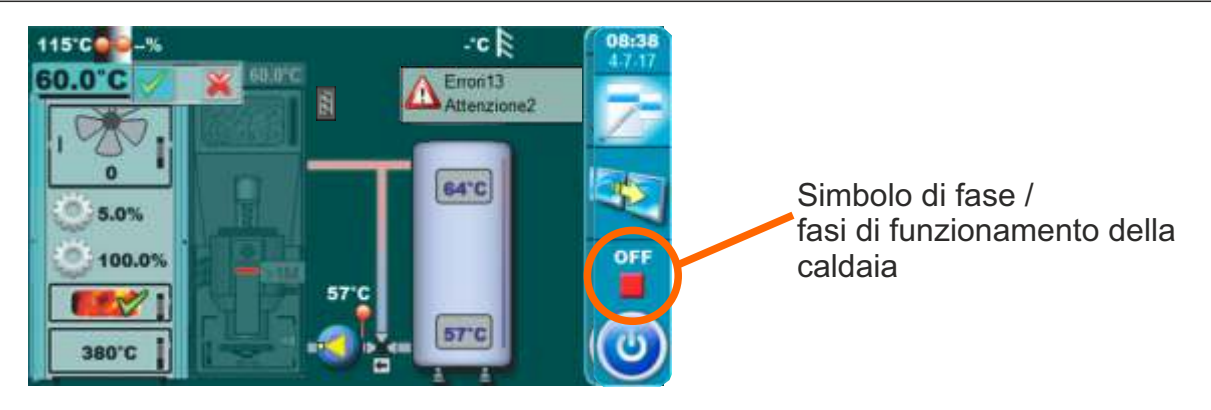

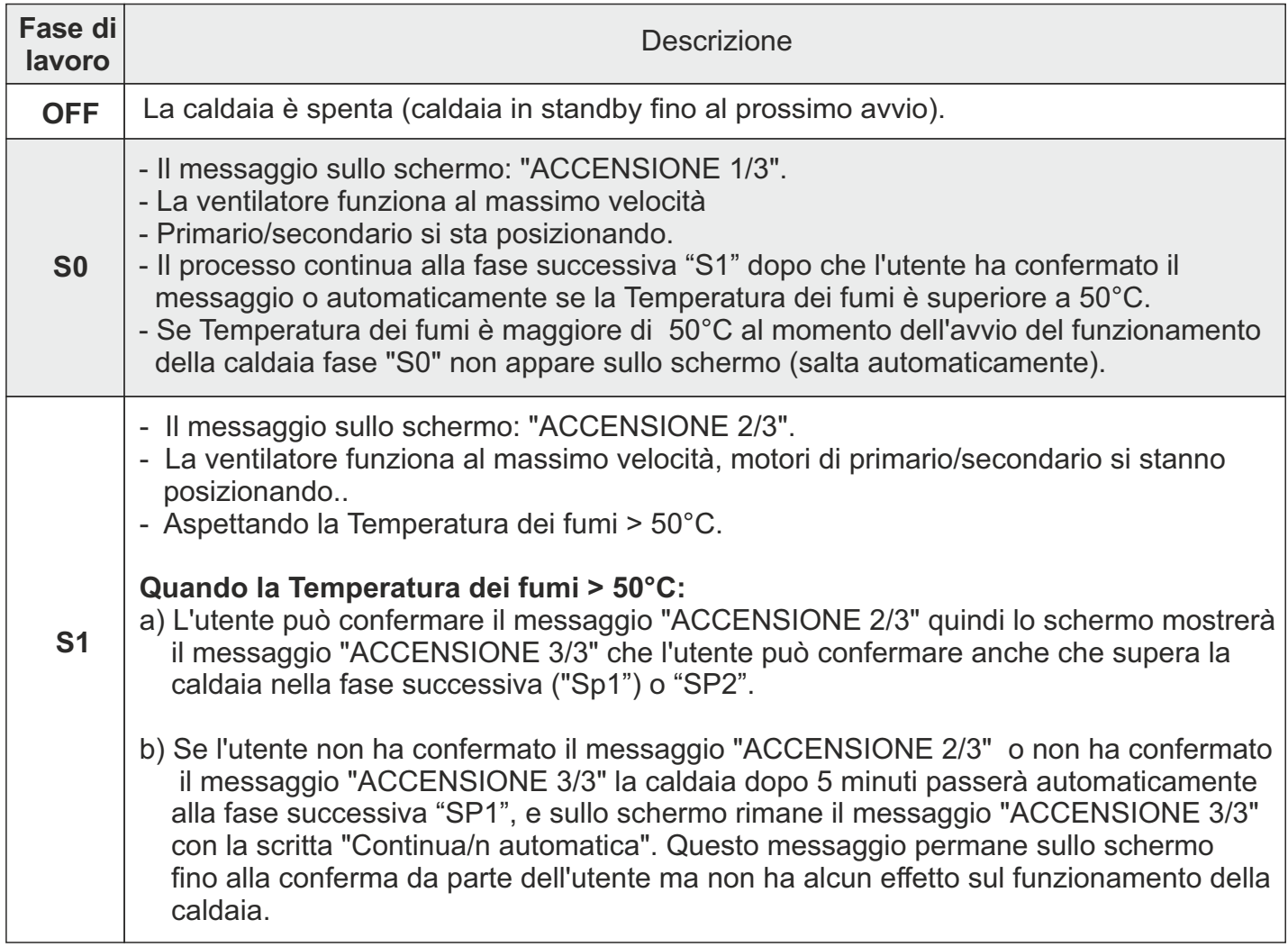

 $\mathbf{r}$ 

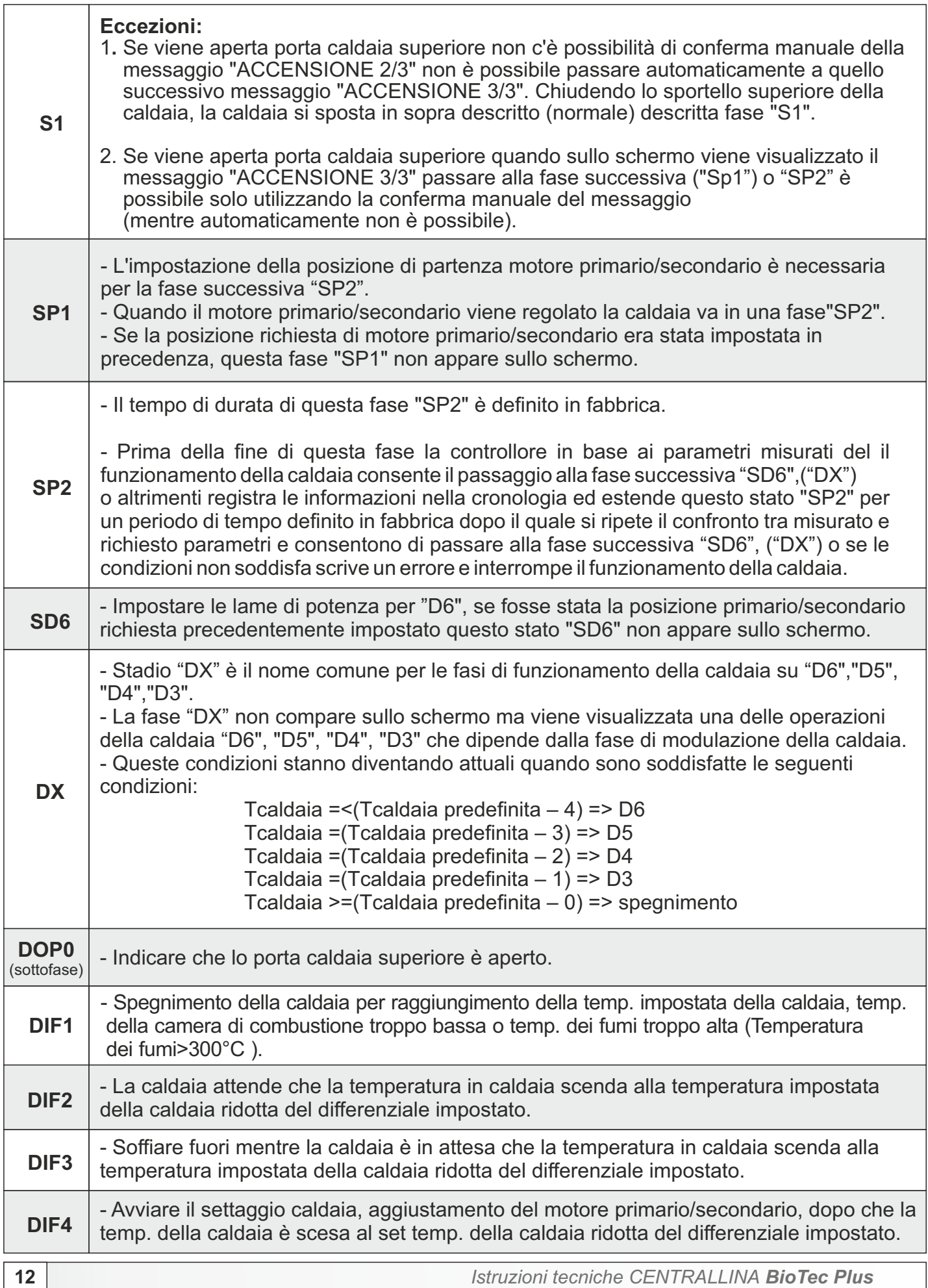

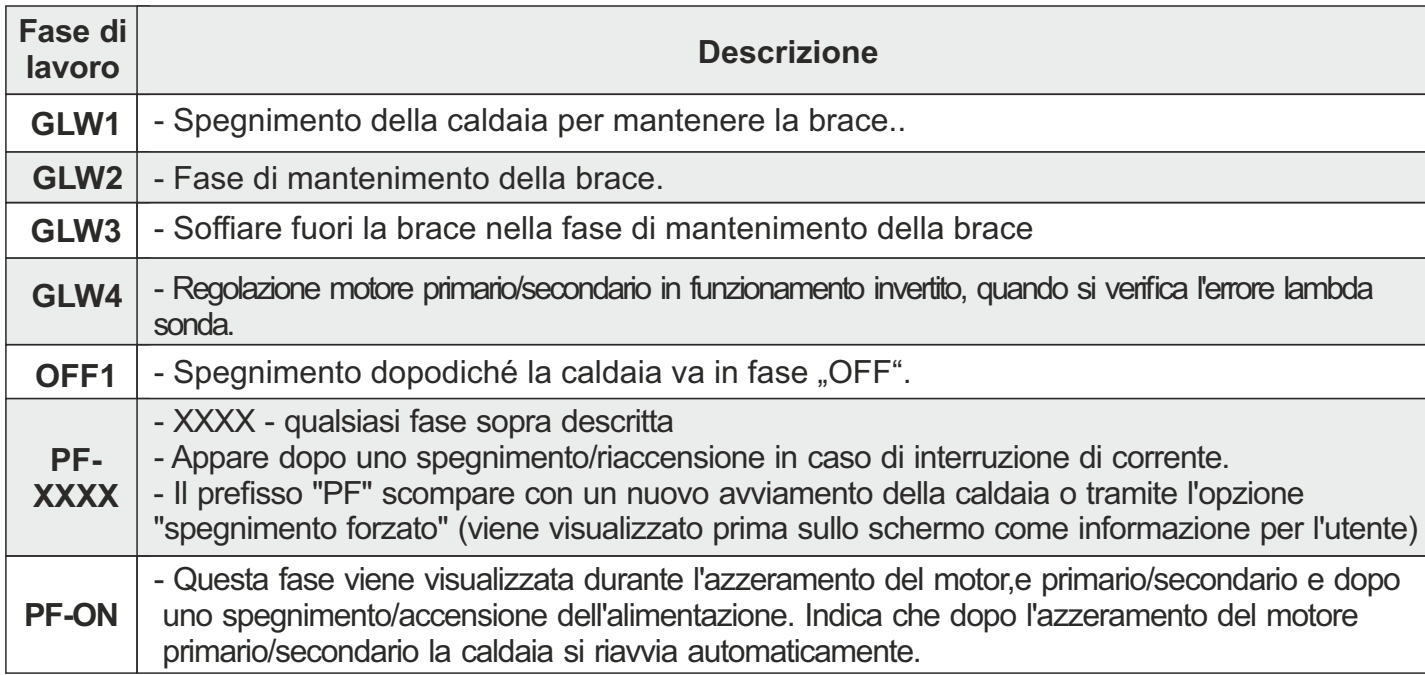

# **1.3.2. FASE DI LAVORO (FASI CALDAIA) - lato destro (combustibile: pellet di legno)**

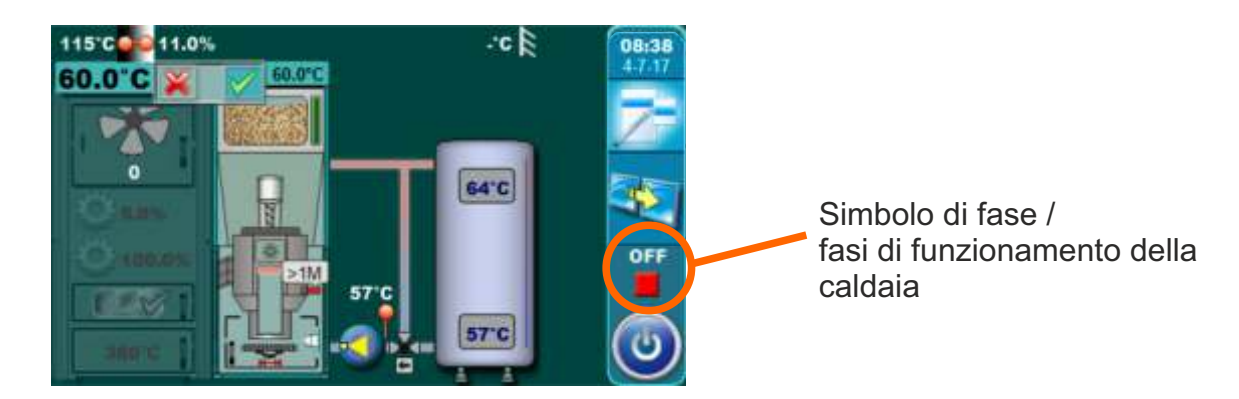

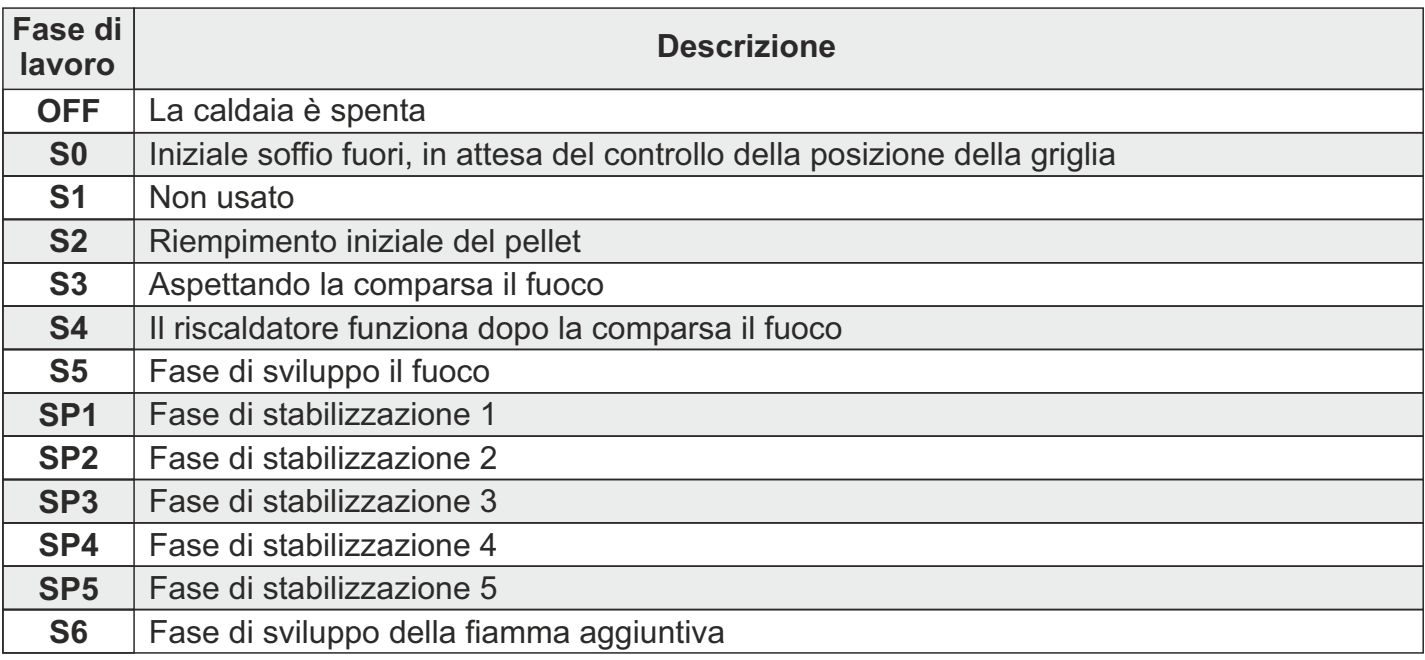

*Istruzioni tecniche CENTRALLINA BioTec Plus* **13**

 $\mathbf{r}$ 

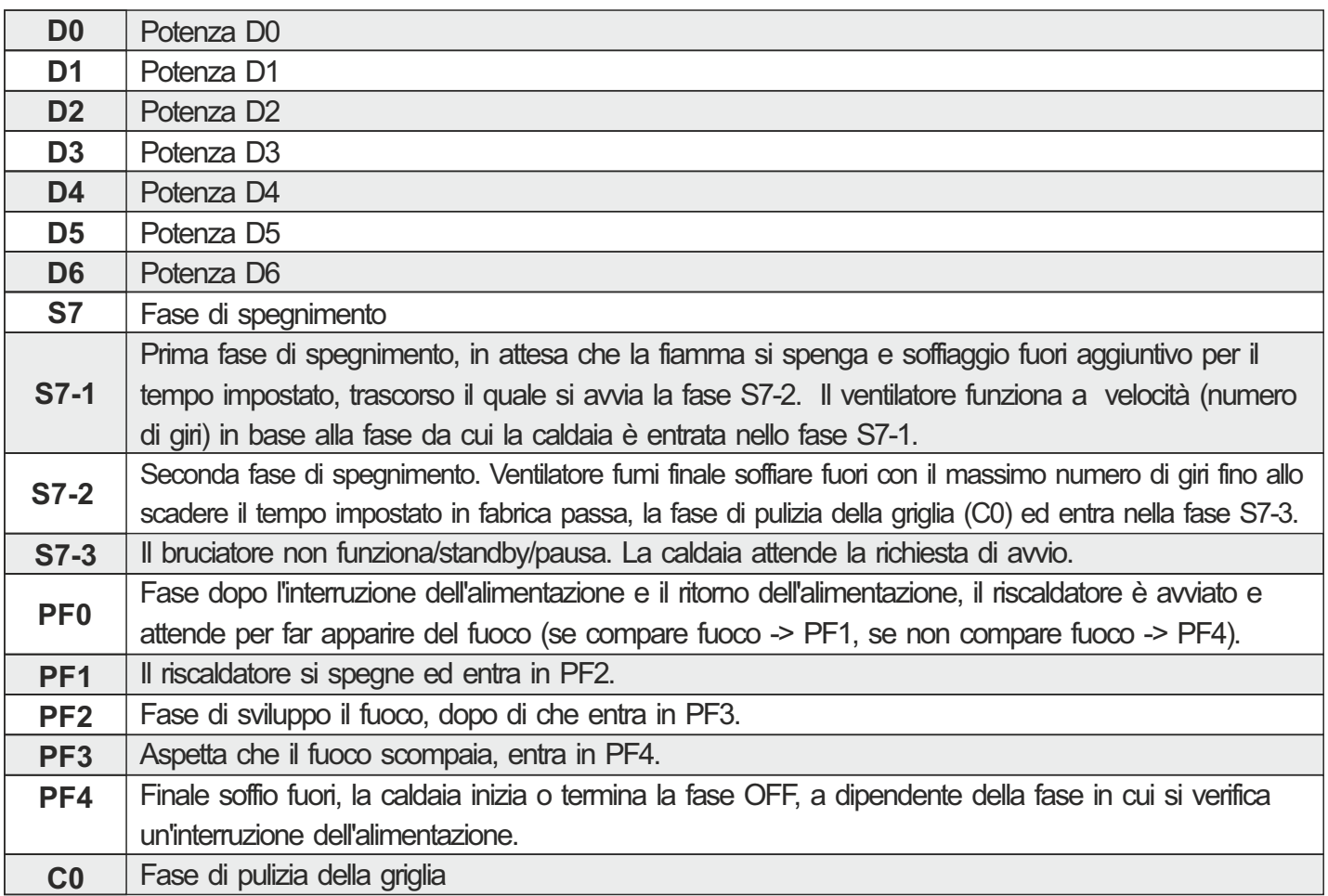

## **2.0 UTILIZZARE IL LATO SINISTRO DELLA CALDAIA - COMBUSTIBILE: LEGNA**

## **2.1 ACCENSIONE**

La caldaia non deve funzionare in ambiente infiammabile ed esplosivo. Il prodotto non deve essere utilizzato da bambini o persone con ridotte capacità mentali o fisiche, e le persone senza conoscenza o esperienza, a meno che non siano controllati o formati da una persona responsabile della loro sicurezza. I bambini devono essere sorvegliati in prossimità del prodotto. Uso obbligatorio di guanti di protezione.

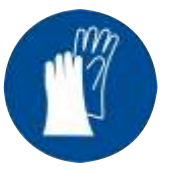

#### **Uso obbligatorio di guanti di protezione!**

#### **NOTA:**

Prima dell'accensione assicurarsi che il lato sinistro della caldaia sia selezionato come attivo (vedi spia "A" accesa figura sotto) (per la procedura di scelta del lato caldaia per il lavoro (combustibile usato) vedi punto "1.1 Selezione lato caldaia (selezione combustibile)" in queste istruzioni tecniche).

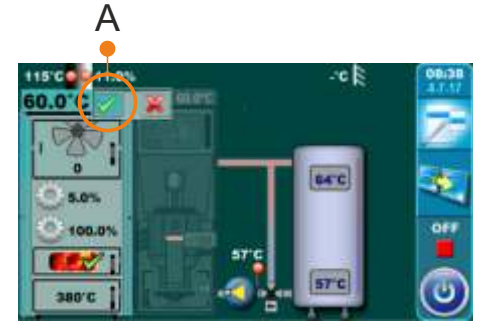

#### **FASE DI ACCENSIONE:**

- aprite la porta della caldaia (porte superiori e mezzo) (vedere pagina 4 e 5 delle istruzioni tecniche della caldaia BioTec Plus - LIBRO1/2)

#### **Per la accessione successa seguite i nostri passi:**

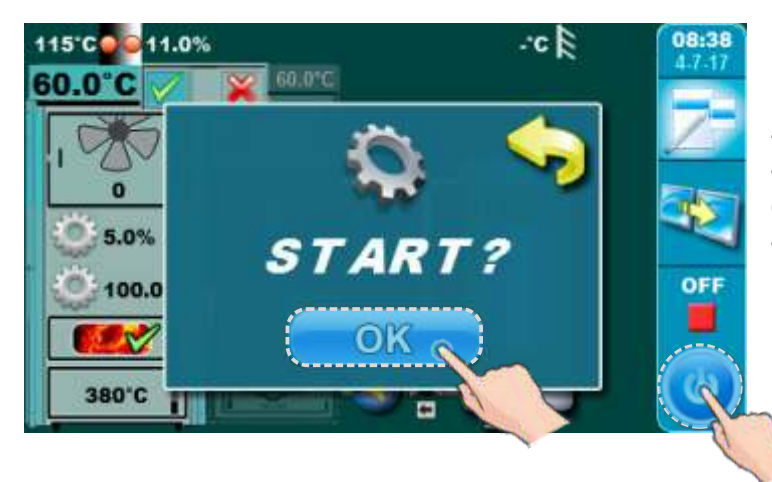

-premere il tasto per accendere -sulo schermo si aprira finestrino per cominciare con il lavoro della caldaia -premere il tasto "OK"

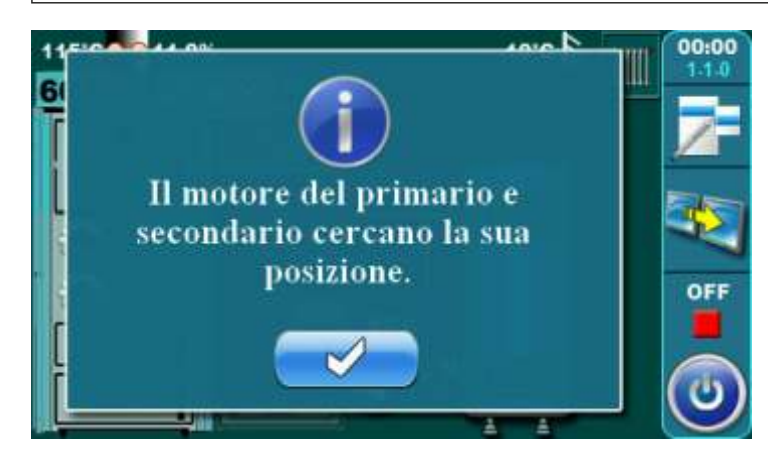

- se lo schermo mostra il finestrino con il messaggio come mostrato in figura aspettate che i motori per l'aria primaria e secondaria si preparino per il lavoro

- l'aria primaria e secondaria sono pronti a funzionare quando gli indicatori smettono di lampeggiare

> Indicatori aria primaria e secondaria

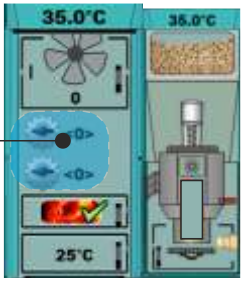

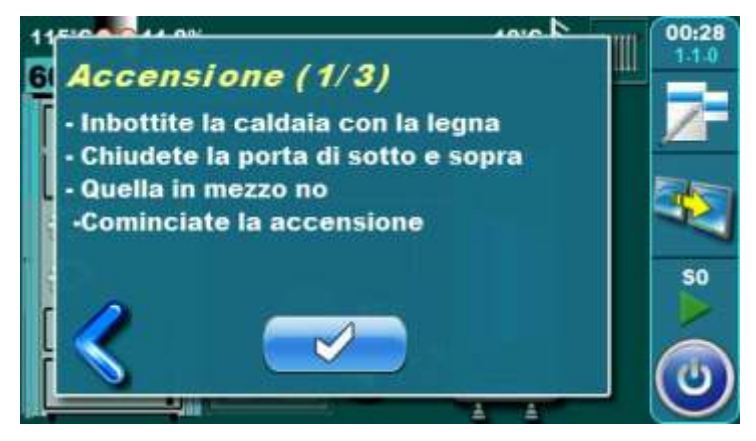

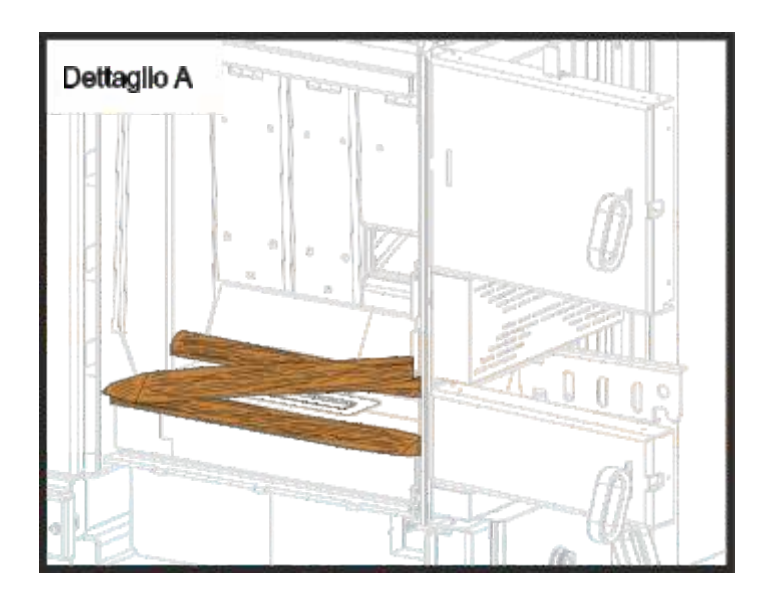

- sullo scherme appare la schritta "Accensione 1/3"
- Coprire la pietra refrattaria nella camera di combustione con una fila di tronchi di legno (attenzione il foro sulla pietra refrattario deve essere scoperto)(dettaglio A)
- coprire i tronchi con piccoli tronchi, (guardate di coprire tutti grandi tronchi)
- altezza della piccoli tronchi conforme a ca. altezza della prima fila di tronchi legno
- i piccoli tronchi coprite con carta stropicciata (dettaglio B)
- sulla carta stropicciata mettere tronchi,coprire tutta la carta
- riempire tutta la camera di legna (dettaglio C).
- chiudere le porte superiore e inferiore
- la porta in mezzo lasciate la aperta
- acciendere il fuoco attraverso la porta in mezzo (dettaglio C)
- premete il tasto "CONFERMA".

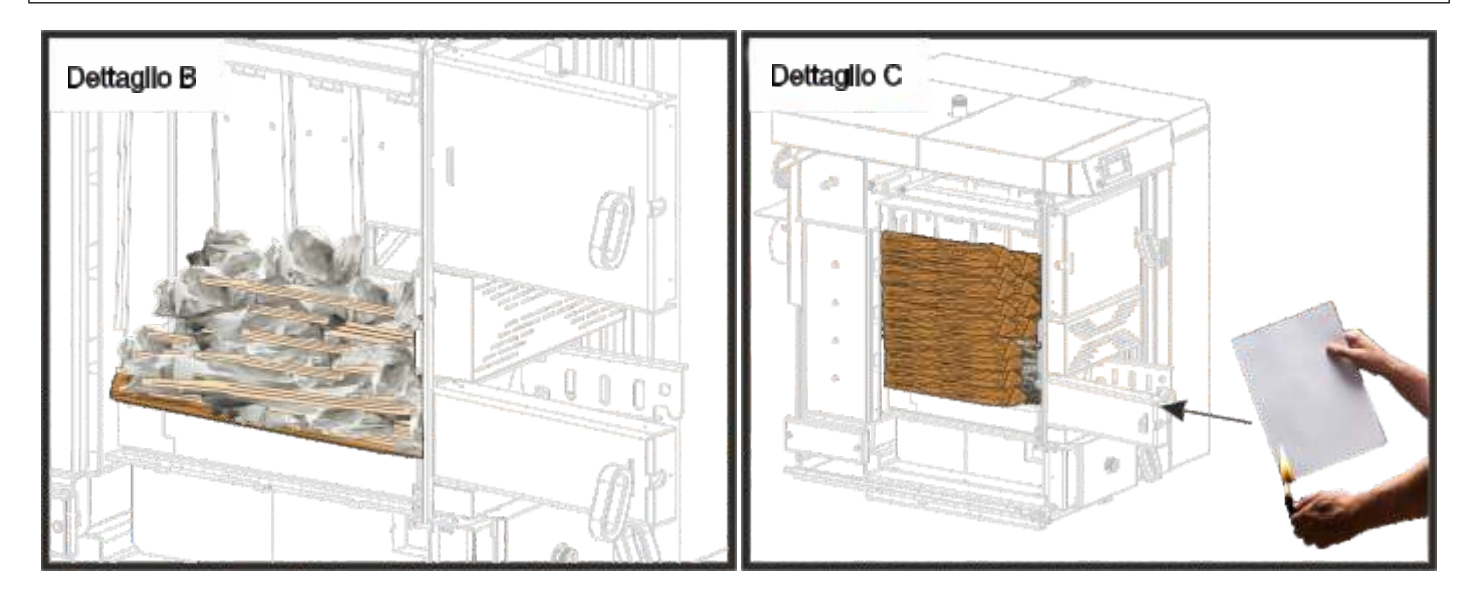

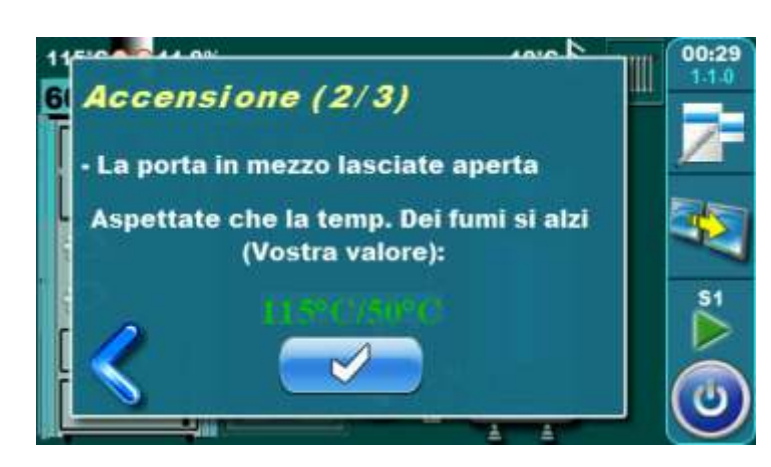

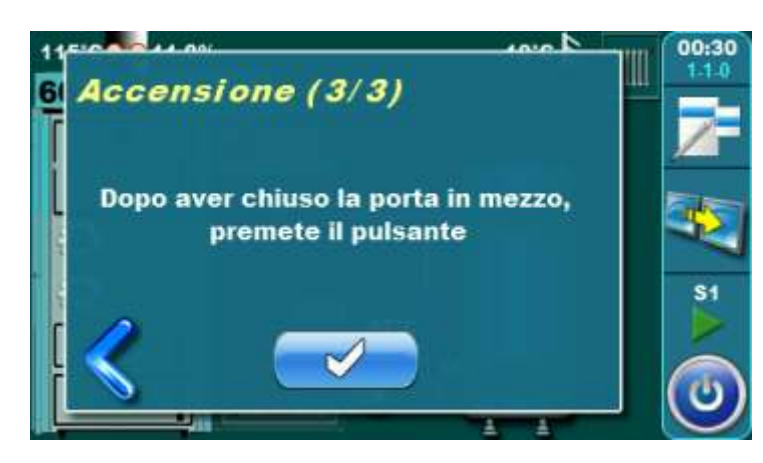

- sullo schermo appare il messaggio "Accensione 2/3"
- i questo passo dobbiamo apettare che la temperatura dei fumi raggiungie i 50°C
- la porta in mezzo resta sempre aperta!
- quando la temperatura dei fumi raggiunge 50°C e le cifre diventano verdi, premere il tasto "CONFERMA»
- sullo schermo appare il messaggio "Accensione 3/3"
- chiudete la porta in mezzo
- premete il tasto "CONFERMA"

## **Aggiuntivo:**

Nella fase di accensione, il procciesso potete guardare nello schermo. Premendo il tasto vediamo di preciso la fase di accensione, e premendo il tasto borniamo in dietro e vediamo tutto il prociesso di accensione.

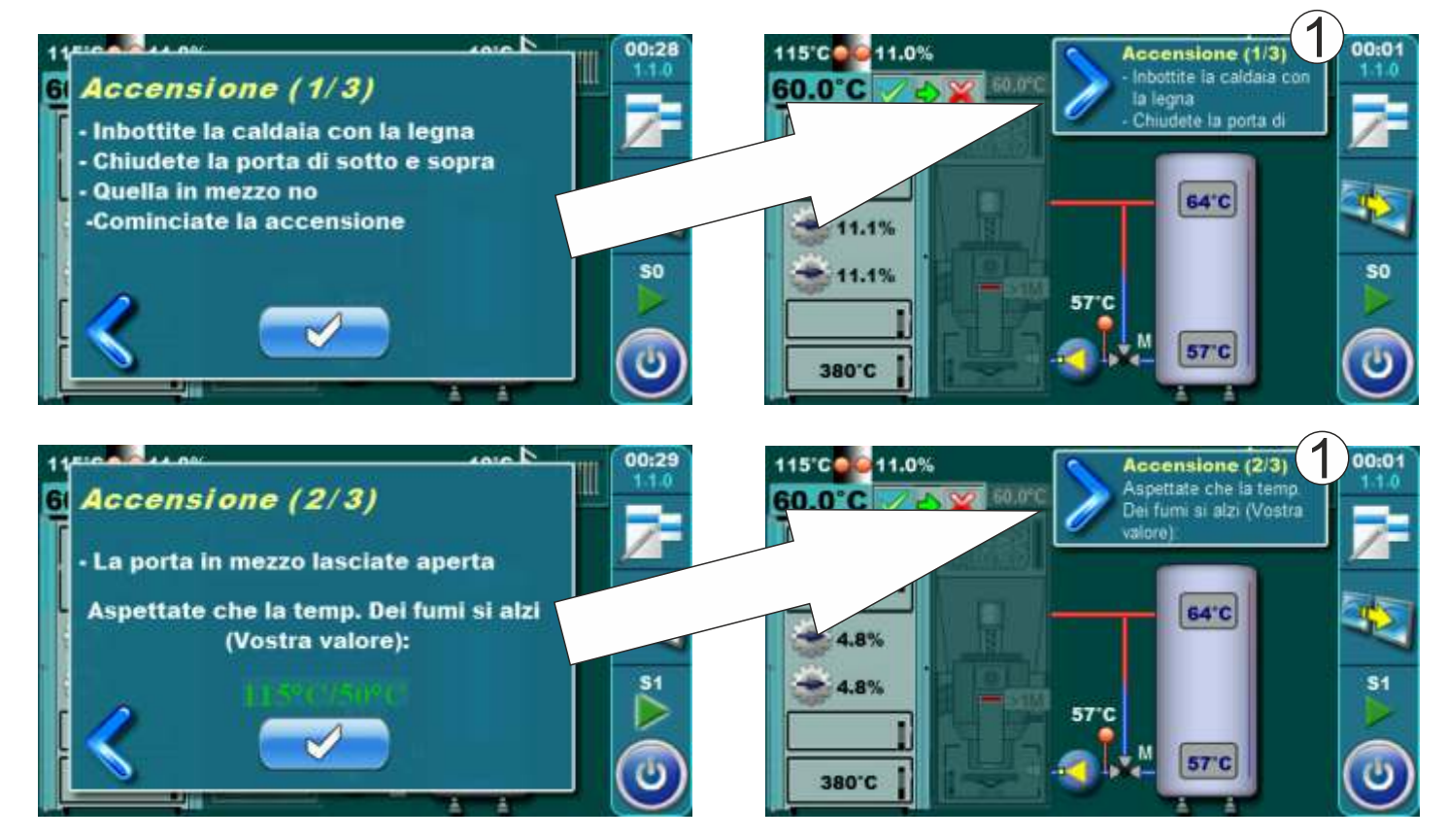

## **2.2 CARICAMENTO DELLA CAMERA CON LEGNA**

La caldaia non deve funzionare in ambiente infiammabile ed esplosivo. Il prodotto non deve essere utilizzato da bambini o persone con ridotte capacità mentali o fisiche, e le persone senza conoscenza o esperienza, a meno che non siano controllati o formati da una persona responsabile della loro sicurezza. I bambini devono essere sorvegliati in prossimità del prodotto.

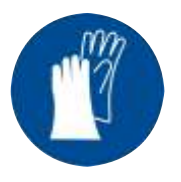

**Uso obbligatorio di guanti di protezione!**

#### **FASE DI RIEMPIMENTO CAMERA DI CARICO**

**Per riempire con successo la camera di carico del carburante, attenersi alla seguente procedura:**

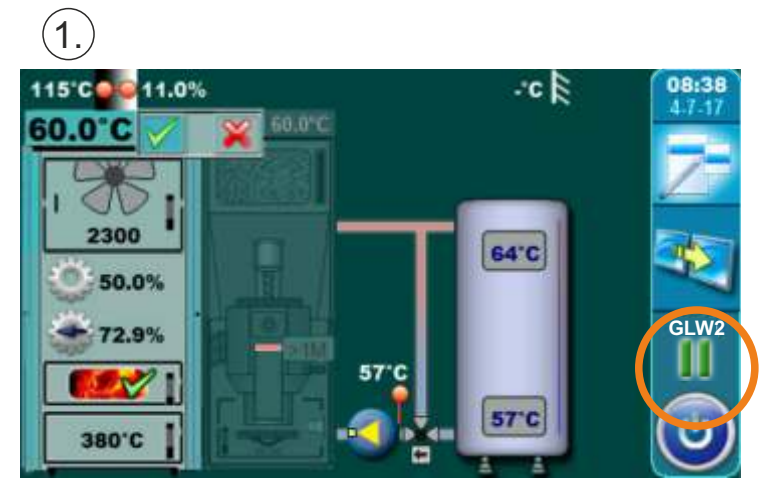

Quando sullo schermo della centrallina appare, con la scritta dello stato della caldaia la scritta "GLW2", vuol dire che la caldaia a consumato la legna e che rimasta solo la bracie.

Bisogna aprire la porta superiore della caldaia e controllare se la bracie e ancora attivo, se la bracie e ancora attiva per la nuova caricatura di legna bisogna andare nella fase successiva.

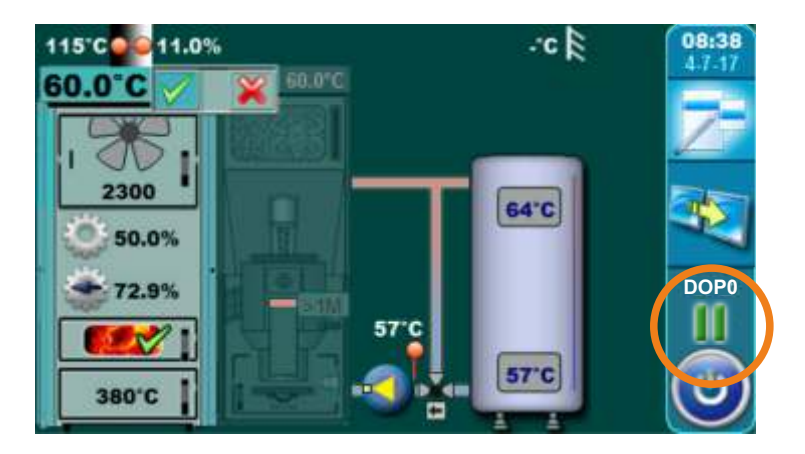

Quando avete aprito la porta superiore della caldaia (vedere pagina 4 e 5 delle istruzioni tecniche della caldaia BioTec Plus - LIBRO1/2) viene visualizzato la fase attuale "DOP0".

Se pensate che la bracie e ancora attiva,andate con i passi avanti,se invece la bracie non e attiva come pensate,andate avanti con il passo"la bracie non e attiva". Dopo aver controllato la brace è necessario chiudere la porta superiore della caldaia.

# $(2.$

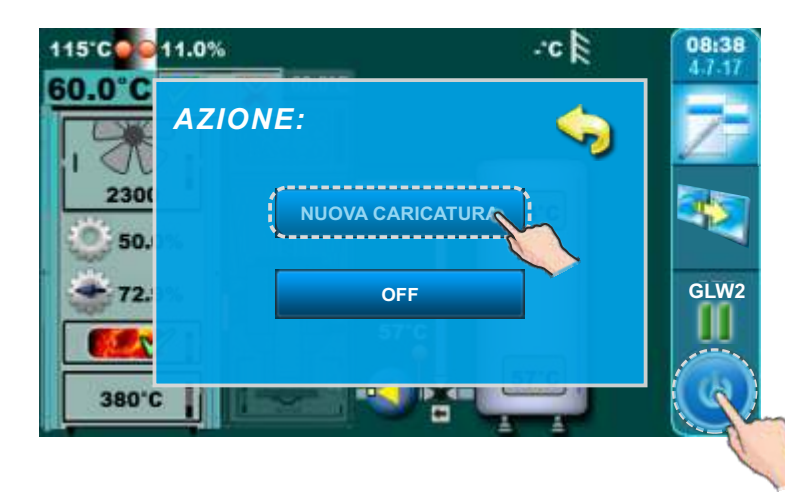

Premete il tasto "START/STOP", sullo schermo apparira la opzione "NUOVA CARICATURA" e .. OFF". Premete il tasto "NUOVACARICATURA".

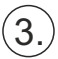

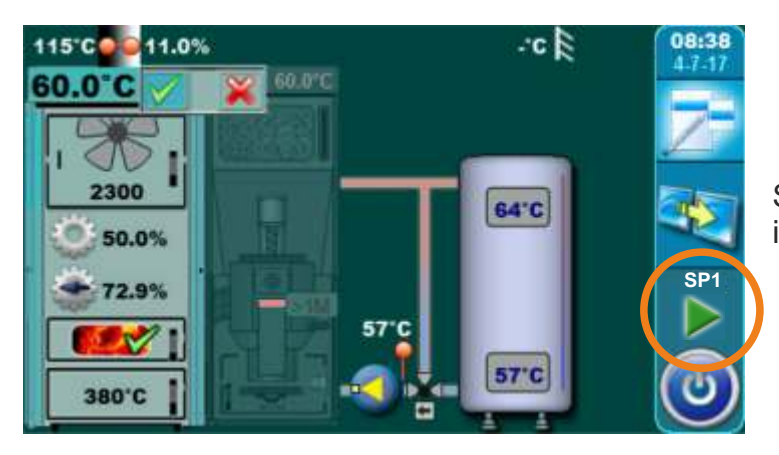

Sullo schermo, verso lo stato della caldaia, si iscrive la fase di lavoro "SP1".

#### **Descrizione del riempire dela camera di carico del carburante:**

- aprire la porta superiore della caldaia (vedere pagina 4 e 5 delle istruzioni tecniche della caldaia BioTec Plus - LIBRO1/2)

- con la ferri di fuoco riallineate la bracie

in base alle stime della qualità della bracie e della quantità della bracie, mettere legno sottile più o meno secco (dipendecirca preventivo) e successivamente riempire la camera di carico con la legna

- chiudete la porta superiore della caldaia (vedere pagina 4 e 5 delle istruzioni tecniche della caldaia BioTec Plus - LIBRO1/2).

#### **PROCEDIMENTI SE LA BRACIE NON È DI BUONA QUALITÀ**

#### **Se la bracie della caldaia non e attiva seguite i passi:**

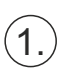

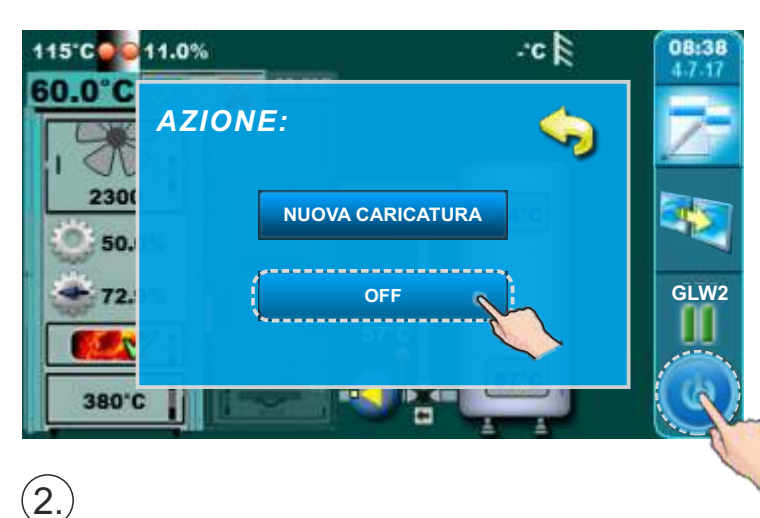

Premendo il tasto "START/STOP", sullo schermo apparira la scielta "NUOVA CARICATURA" e "OFF". Premete il tasto "SPEGNIMENTO".

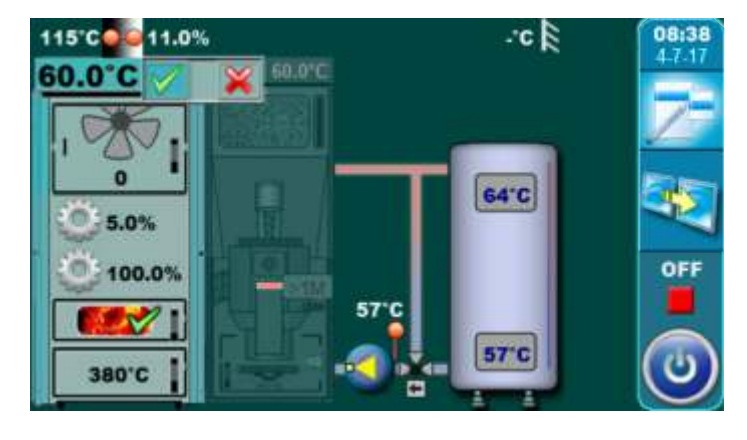

Aspettate che sullo schermo appare la scritta, della fase della caldaia, fase "OFF".

# 3.

Cominciate con la accessione della caldaia verso il punto "2.1 ACCENSIONE" in queste istruzioni tecniche.

## **3.0 UTILIZZARE IL LATO DESTRO DELLA CALDAIA - COMBUSTIBILE: PELLET**

La caldaia non deve funzionare in ambiente infiammabile ed esplosivo. Il prodotto non deve essere utilizzato da bambini o persone con ridotte capacità mentali o fisiche, e le persone senza conoscenza o esperienza, a meno che non siano controllati o formati da una persona responsabile della loro sicurezza. I bambini devono essere sorvegliati in prossimità del prodotto. Uso obbligatorio di guanti di protezione.

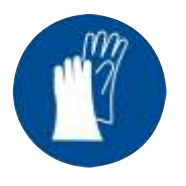

**Uso obbligatorio di guanti di protezione!**

#### **NOTA:**

Prima dell'accensione assicurarsi che il lato destro della caldaia sia selezionato come attivo (vedi spia "A" accesa figura sotto) (per la procedura di scelta del lato caldaia per il lavoro (combustibile usato) vedi punto "1.1 Selezione lato caldaia (selezione combustibile)" in queste istruzioni tecniche).

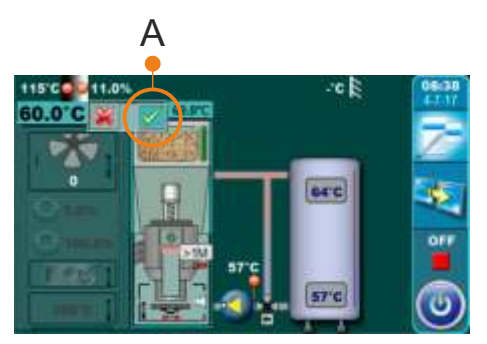

#### **AVVIO CALDAIA:**

Per l'accensione della caldaia è necessario premere il pulsante ON/OFF. Dopo aver premuto il pulsante ON / OFF sul schermo verrà visualizzata la finestra di conferma dell'avvio della caldaia. Premere "OK" per confermare l'avvio della caldaia.

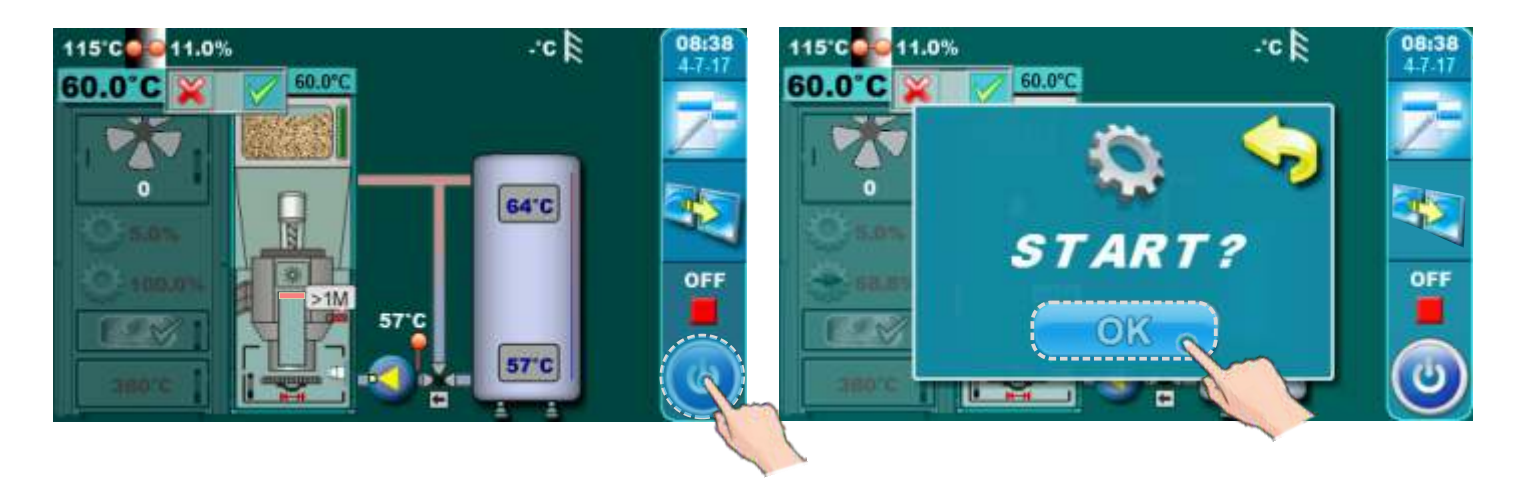

#### **SPEGNIMENTO DELLA CALDAIA:**

Per l'arresto della caldaia è necessario premere il tasto ON/OFF. Dopo aver premuto il tasto ON / OFF sul display verrà visualizzata la finestra di conferma dell'arresto della caldaia. Premere "OK" per confermare l'arresto della caldaia.

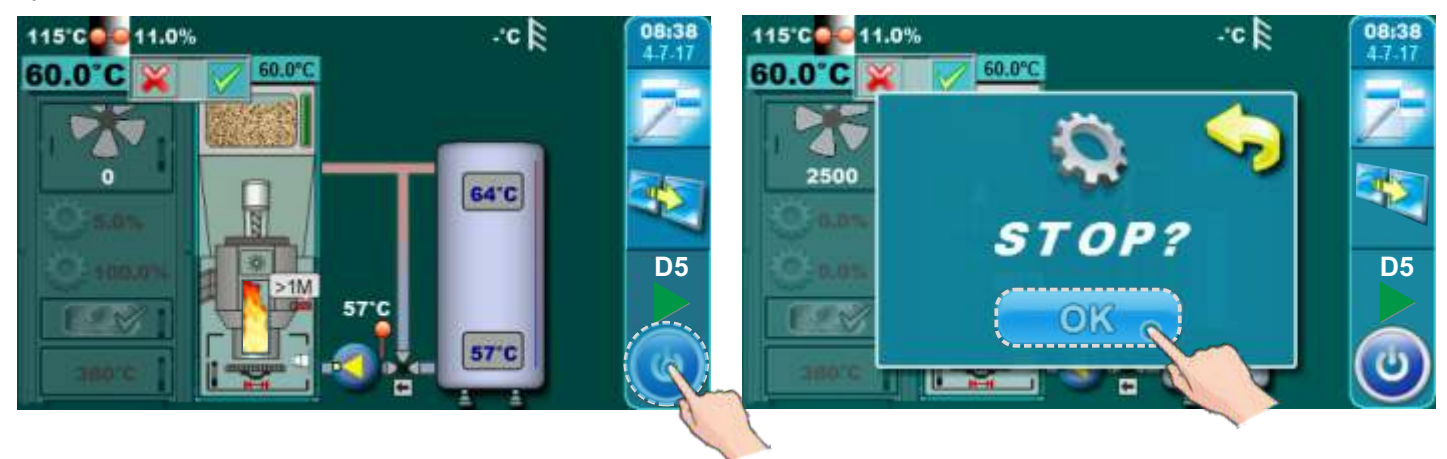

## **3.1 RIEMPIMENTO DEL SERBATOIO DEL PELLET**

Il caricamento del pellet di legno avviene manualmente sul lato superiore destro della caldaia (parte a pellet) (vedi figura sotto). Suo necessario per aprire il coperchio dell'involucro utilizzando la maniglia.

#### **IMPORTANTE:**

**Al riempimento del serbatoio del pellet di legno deve essere riempito almeno 2/3 della capacità per un corretto funzionamento del sensore di livello del carburante!**

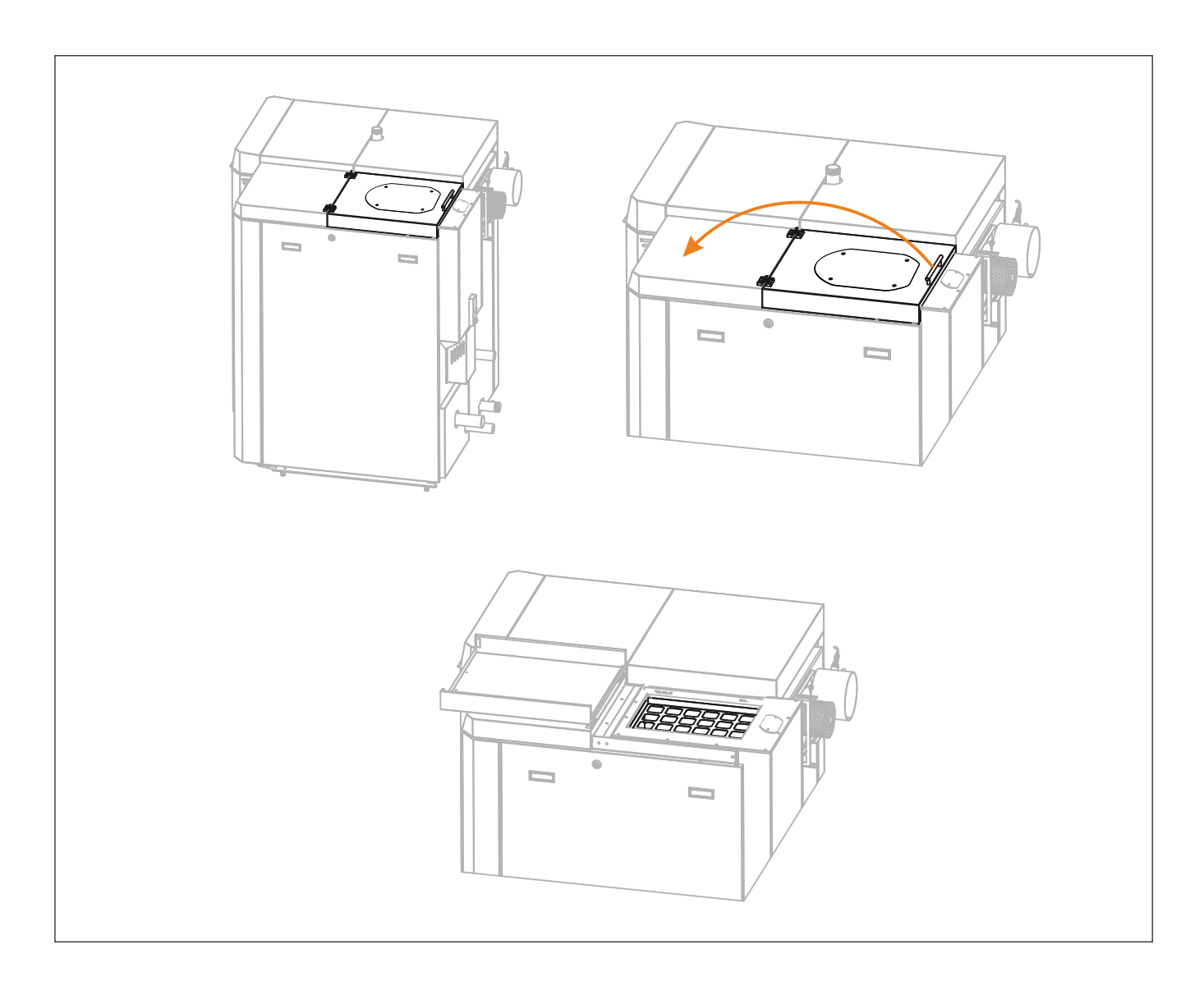

# **x.x.x. TEMPERA 4.0 REGOLAZIONE DELLA TURE ADJUSTMENT TEMPERATURA**

La regolazione della temperatura viene eseguita separatamente per sinistra (combustibile: legna) e destra (combustibile: pellet di legno) lato della caldaia. Per la regolazione della temperatura del lato sinistro della caldaia (combustibile: legna) è necessario scegliere il menu per la combustione a legna (LEGNO(w)). Per la regolazione lato destro della caldaia (combustibile: pellet di legno) temperatura è necessario scegliere il menu per la combustione del pellet (PELLETS(p)).

#### **REGOLAZIONE DELLA TEMPERATURA PER LA COMBUSTIONE A LEGNA**

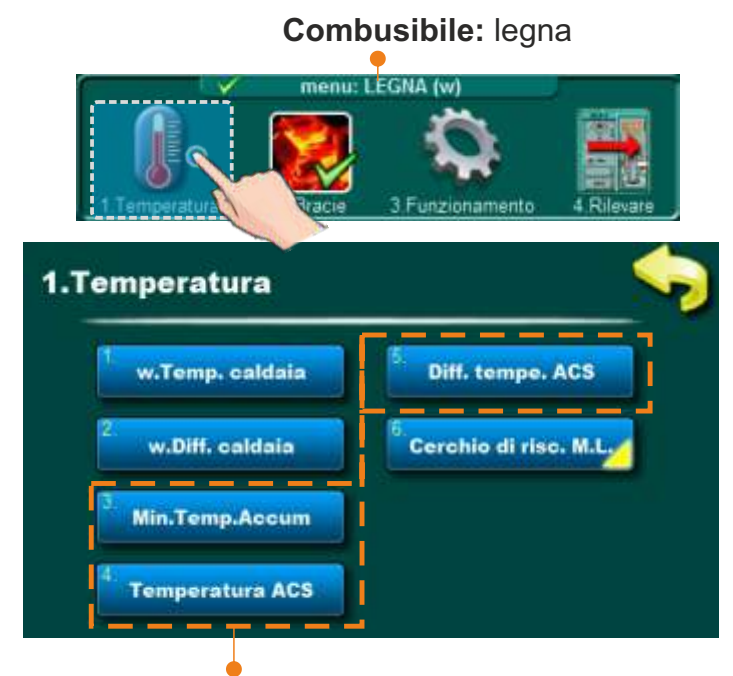

Questo parte dipendono dalla configurazione dell'acqua calda sanitaria

#### **MENU:**

#### **1. w.Temp. caldaia**

In questo menù è possibile regolare la temperatura della caldaia.

#### - Fabbrica: 85°C

- Possibile regolazione: 75°C - 90°C

#### **2. w.Diff. caldaia**

In questo menù è possibile regolare il differenziale per la temperatura della caldaia.

- Fabbrica: 5°C
- Possibile regolazione: 5°C 7°C

#### **3. Minimale temperature Accumulatore**

In questo menu è possibile regolare la temperatura minima dell'accumulatore.

- Fabbrica: 20°C
- Possibile regolazione: 5°C 85°C

#### **4. Temperatura ACS (dipendono dalla configurazione ACS)**

In questo sottomenu è possibile regolare la temperatura dell'acqua calda sanitaria.

- Fabbrica: 50°C

- Possibile regolazione: 40°C - 80°C

#### **5. Diff. tempe. ACS (dipendono dalla configurazione ACS)**

In questo sottomenu è possibile regolare il differenziale di temperatura dell'acqua calda sanitaria.

- Fabbrica: 5°C

- Possibile regolazione: 4°C - 40°C

#### **REGOLAZIONE DELLA TEMPERATURA PER LA COMBUSTIONE A PELLET DI LEGNA**

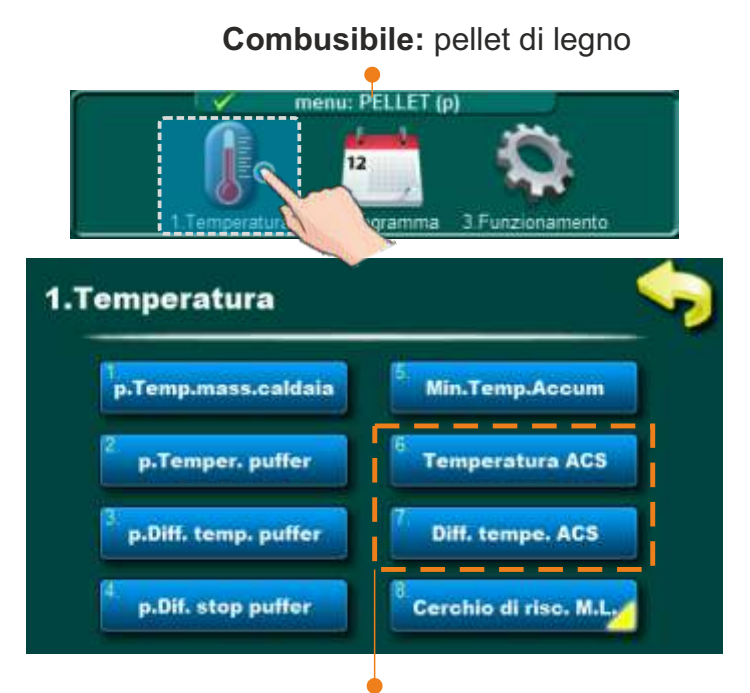

Questi sottomenu dipendono dalla configurazione dell'acqua calda sanitaria

#### **SOTTOMENU:**

#### **1. p.Temp. mas. caldaia**

In questo sottomenù è possibile regolare la temperatura massima di lavoro della caldaia.

- Fabbrica: 80°C
- Possibile regolazione: 70°C 90°C

#### **2. p.Temper, puffer**

In questo sottomenu è possibile regolare la temperatura dell'accumulatore (buffer).

- Fabbrica: 80°C

- Possibile regolazione: 40°C - 85°C

#### **3. p.Diff. temp. puffer**

In questo sottomenu è possibile regolare il differenziale per la temperatura dell'accumulatore (buffer).

- Fabbrica: 10°C - Possibile regolazione: 5°C - 30°C

#### **4. p.Dif. stop puffer**

In questo sottomenu è possibile regolare la differenza di temperatura per il accumulatore (buffer).

- Fabbrica: 5°C

- Possibile regolazione: 3°C - 30°C

*Istruzioni tecniche CENTRALLINA BioTec Plus* **27**

#### **5. Min. Temp. Accum**

In questo sottomenu è possibile regolare la temperatura dell'accumulatore (buffer).

- Fabbrica: 20°C

- Possibile regolazione: 5°C - 85°C

#### **6. Temperatura ACS (dipendono dalla configurazione ACS)**

In questo sottomenu è possibile regolare la temperatura dell'acqua calda sanitaria.

- Fabbrica: 50°C

- Possibile regolazione: 40°C - 80°C

#### **7. Diff. tempe. ACS (dipendono dalla configurazione ACS)**

In questo sottomenu è possibile regolare il differenziale per la temperatura dell'acqua calda sanitaria.

- Fabbrica: 5°C

- Possibile regolazione: 4°C - 40°C

## **5.0 BRACIE**

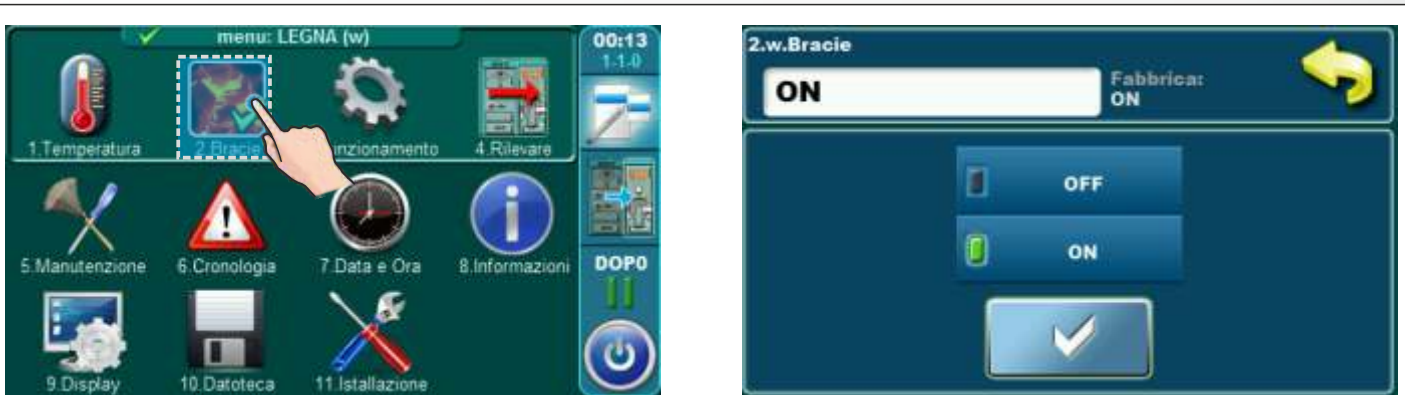

Nel menu Bracie, l'opzione di mantenimento dell'incandescenza può essere attivata o disattivata (solo selezionando "LEGNA")

L'opzione Bracie mantiene il brace nel forno superiore della caldaia (spegne leggermente la ventola della caldaia prima che nell'opzione senza mantenere il brace) in modo che la prossima volta si possa continuare a lavorare con il carburante appena aggiunto, senza la necessità di una nuova accensione.

Modalità di funzionamento con l'opzione Bracie: dopo la prima accensione viene effettuata la caldaia iniziato a funzionare, se vogliamo continuare con la caldaia, attiviamo l'opzione Bracie, che può mantenere il brace per la successiva accensione (fino a max 8 ore se si utilizza legno duro e secco). Se vuoi continuare riscaldamento durante questo periodo di incandescenza (fase di funzionamento GLW), aggiungere un po' di legna sul brace e nuovo legna al focolare superiore e premere il pulsante NUOVA CARICATURA. Durante la fase di manutenzione della brace (GLW...), il ventilatore della caldaia si accende ogni ora per accendere il brace nel forno superiore. Quando vogliamo pulire la caldaia, si consiglia di spegnere l'opzione Bracie in modo che la legna bruci completamente e come nel focolare rimane poca cenere per la pulizia.

## **6.0 FUNZIONAMENTO**

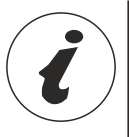

**I sottomenu nel menu ''Funzionamento'' dipendono dalle opzioni abilitate in "Installazione" menu e dipendono dal lato selezionato della caldaia (legna o pellet).**

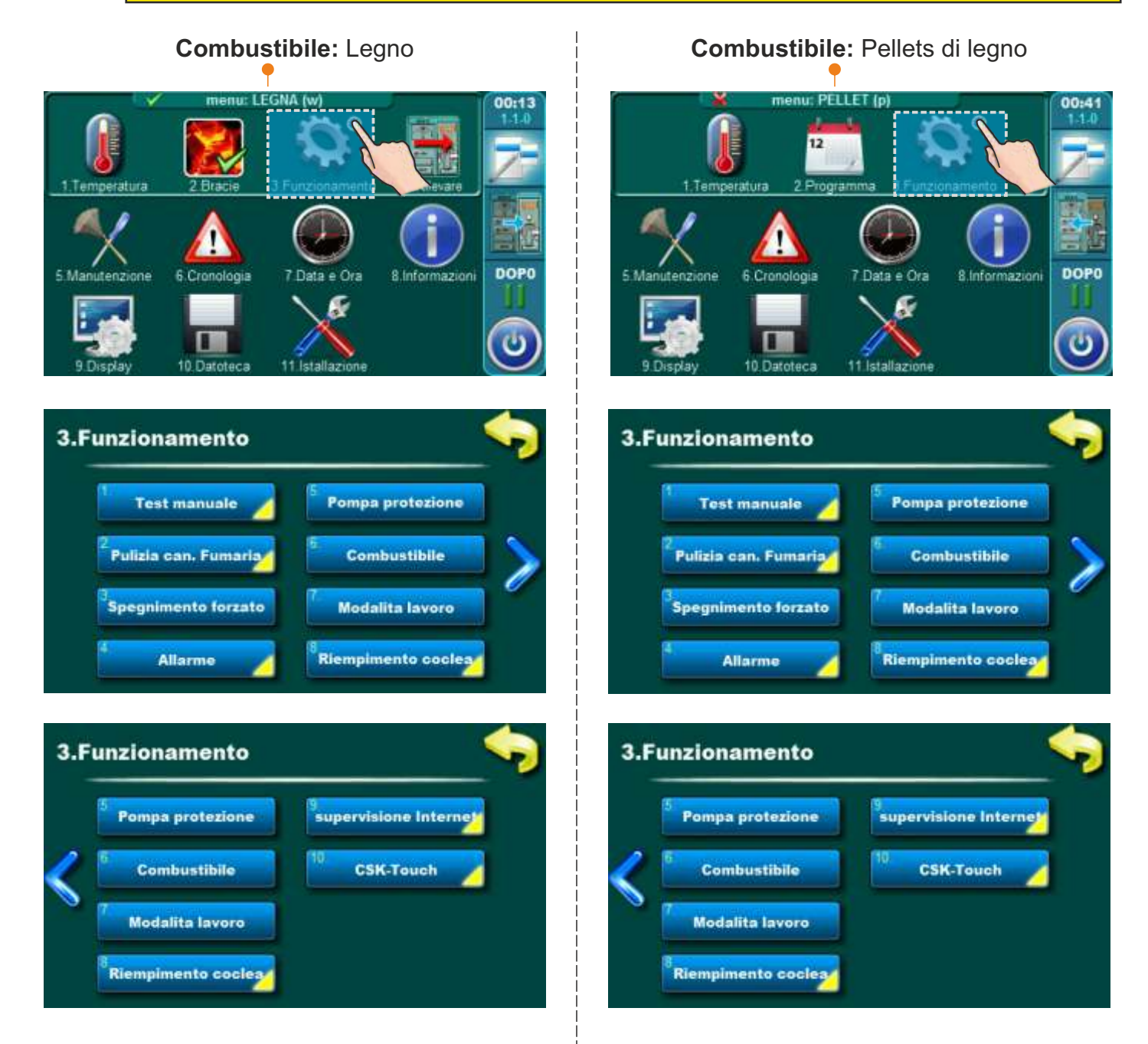

## **6.1 TEST MANUALE**

Il test manuale è un'opzione che consente di testare tutte le parti della caldaia per verificarne il funzionamento.

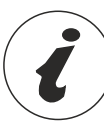

**I sottomenu nel menu ''Test manuale'' dipendono dalle opzioni abilitate in "Installazione"menu e dipendono dal lato selezionato della caldaia (legna o pellet).**

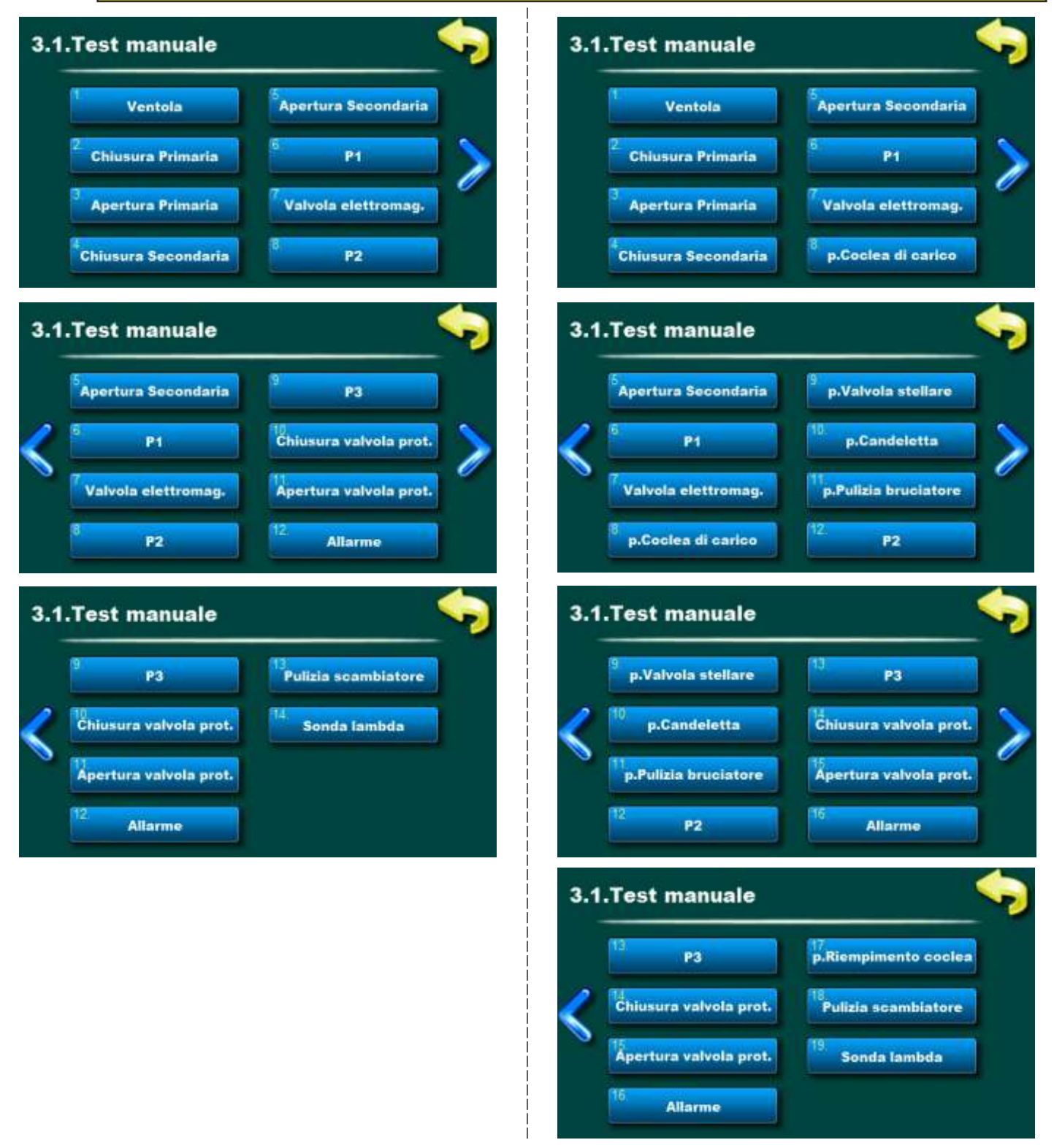

# **IL TEST MANUALE È POSSIBILE SOLO A CALDAIA SPENTA!**

# **6.1.1 RIEMPIMENTO COCLEA (EQUIPAGGIAMENTO AGGIUNTIVO)**

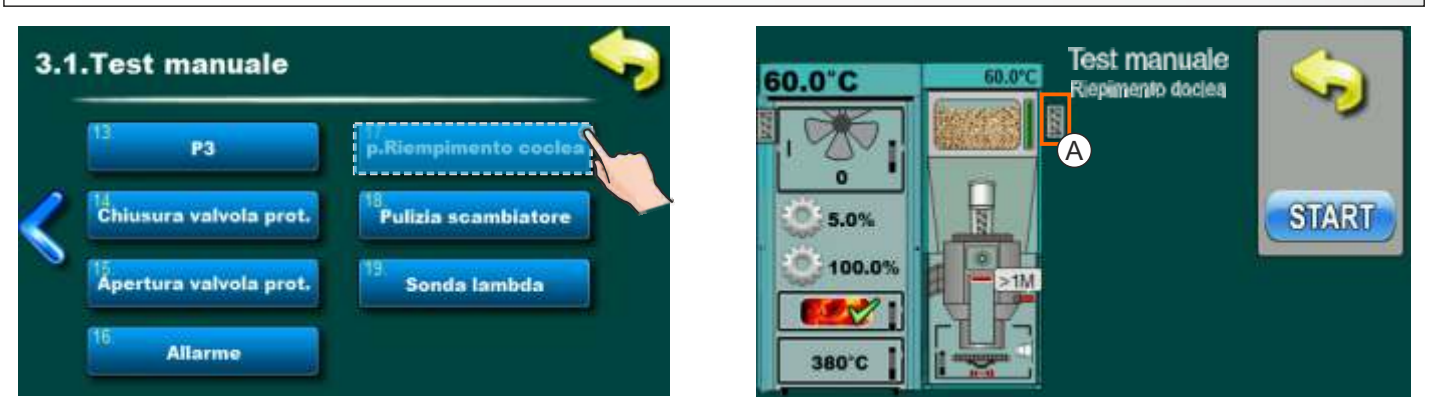

Questa opzione permette di controllare il dispositivo motore di riempimento coclea. E' necessario premere ''START'' accanto al simbolo corrispondente e verificare che il dispositivo motore della riempimento coclea funzioni. Dopo premendo il motore ''STOP'' smetterà di funzionare. Ogni volta che si preme ''START'' diventa ''STOP'' e viceversa. Quando l'opzione è attiva, sul display si sposterà il simbolo della riempimento coclea (A).

## **6.1.2 PULIZIA SCAMBIATORE (EQUIPAGGIAMENTO AGGIUNTIVO)**

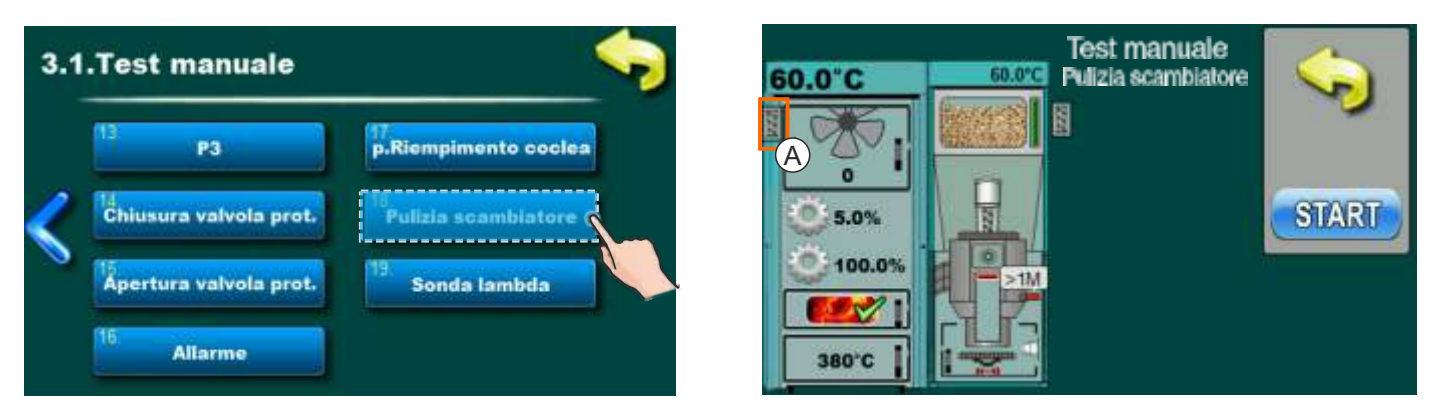

Questa opzione permette di controllare il dispositivo motore del pulitore scambiatore. È necessario premere il ''START'' accanto al simbolo corrispondente e verificare che il dispositivo motore del pulitore scambiatore l'addetto alle pulizie funziona. Dopo aver premuto ''STOP'' il motore smetterà di funzionare. Ogni volta che premi ''START'' diventa ''STOP'' e viceversa. Quando l'opzione è attiva, sul display si sposterà un simbolo della pulitore scambiatore (A).

# **6.2 RIEMPIMENTO COCLEA (EQUIPAGGIAMENTO AGGIUNTIVO)**

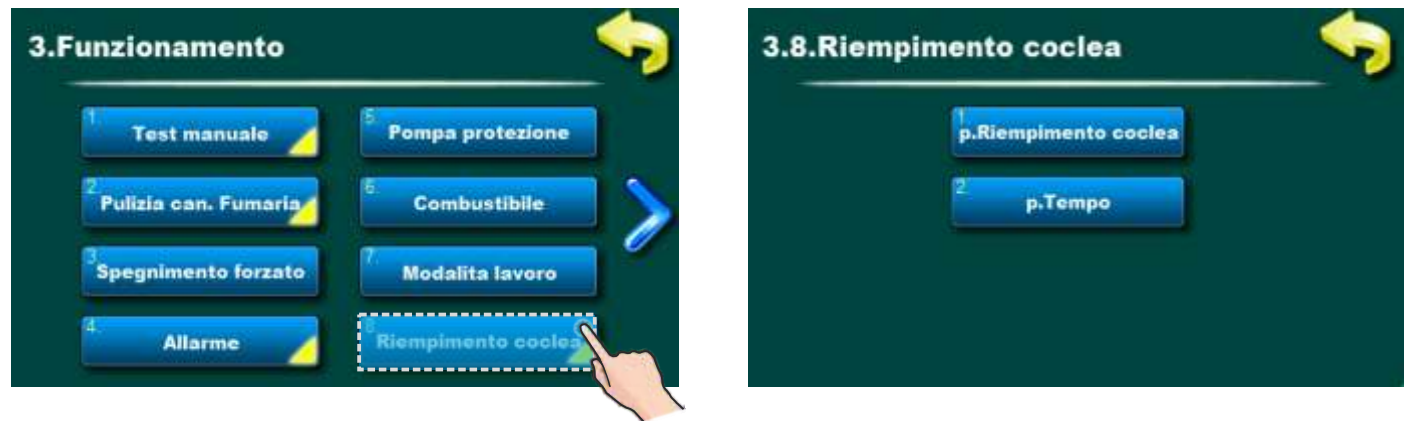

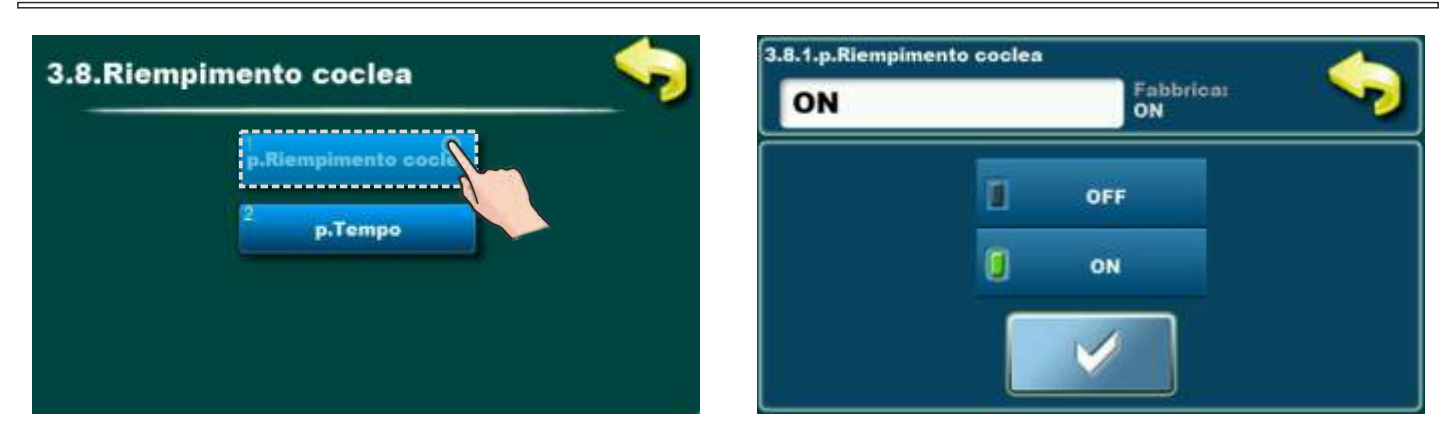

Questa opzione viene utilizzata per attivare o disattivare la riempimento coclea. **Fabbroca:** ON

**Selezione possibile:** ON, OFF

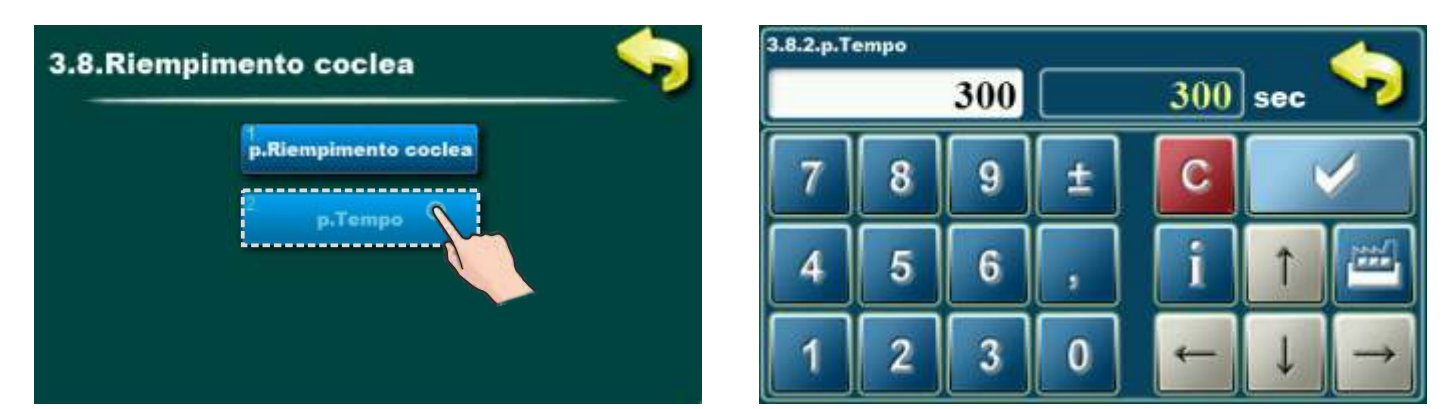

Questa opzione permette di impostare il tempo di riempimento coclea. Vedi Manuale tecnico "SERBATOIO DELPELLET/ CPSP-BP800" per i dettagli.

## **6.3 SUPERVISIONE INTERNET - possibile da versione del software "v1.09a"**

#### **INFORMAZIONI IMPORTANTI:**

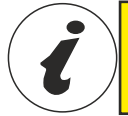

**CM WiFi-box chiede attivo DHCP server del punto d'accesso (per esempio router, access point) perche' impostazione manuale dei parametri di rete non e' possibile. Per piu informazioni contattare l'amministratore della rete locale.**

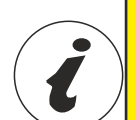

**Per rendere possibile utilizzare CmWiFi box alla BioTec Plus caldaia, versione minima del software nella regolazione deve essere: v1.09a.**

**Versione del software nella regolazione si puo controllare premendo pulsante "INFO" in menu principale. Se nella regolazione si trova versione del software piu vecchia, per l'uso del CmWiFi box e' necessario aggiornare la regolazione con la nuova versione del software. Per l'aggiornamento del software si prega di contattare un centro di assistenza autorizzato.**

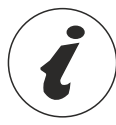

**Per impostazione piu detagliata del CM WiFi box si prega di consultare le istruzioni per CM WiFi box che vengano fornite con CM WiFi box.**

Questa opzione serve per impostazione della regolazione di collegamento della caldaia al Internet tramite WiFi rete locale.

Questa opzione serve per cambiamento dei parametri del Internet controllo,

Questa opzione e' visibile solo se "Cm WiFi box" e' connesso alla caldaia tramite UTP caldaia.

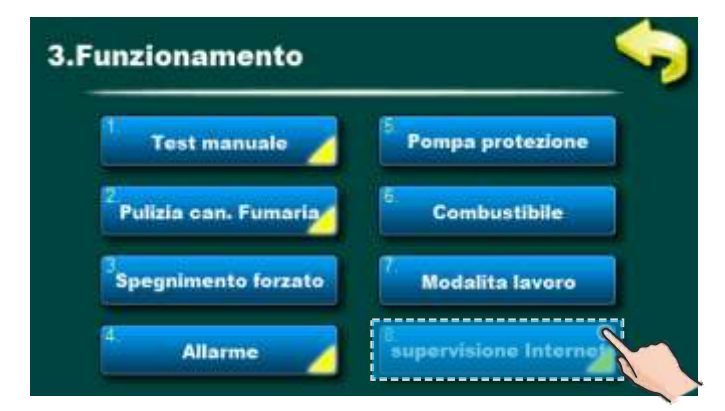

Quando Internet controllo e' connesso e possibile, sulla schermata principale appare una nuova icona che mostra lo stato del Internet controllo (collegamento della caldaia con Internet e web portale).

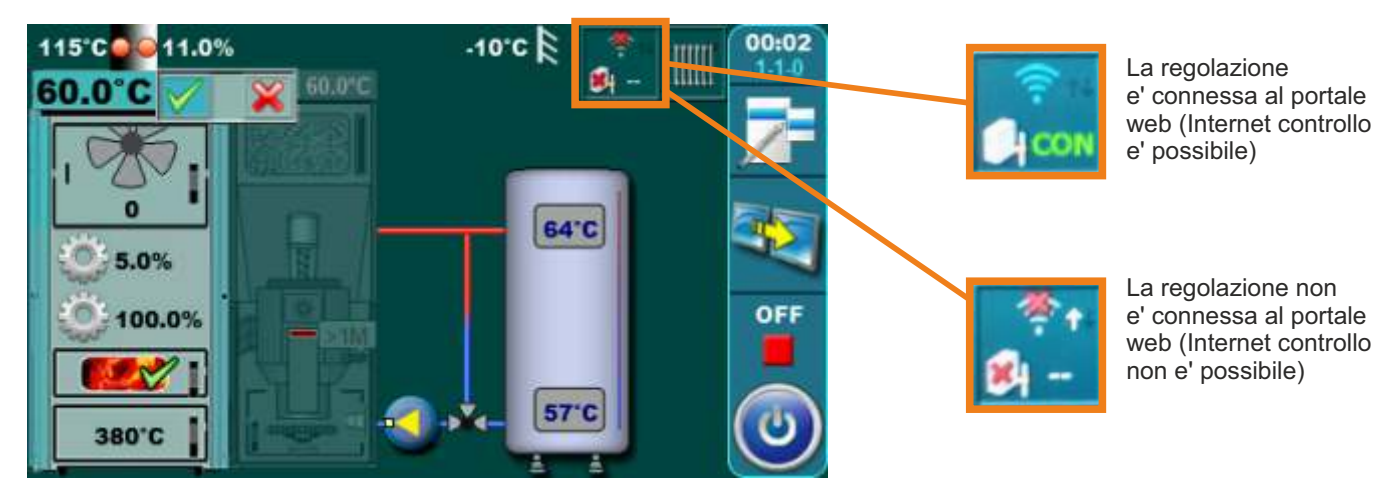

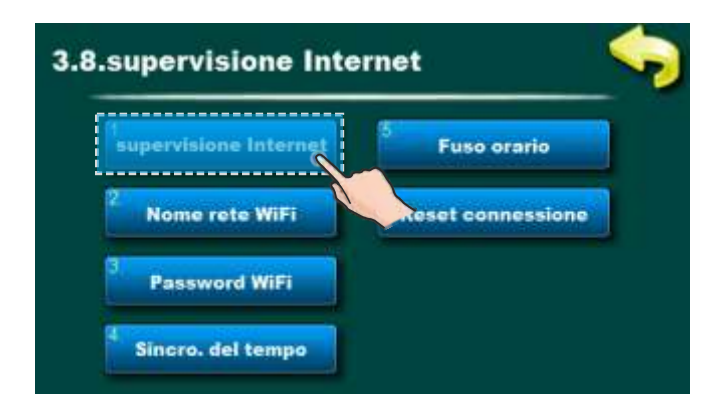

**Fabbrica: Sup. + controllo** OFF, Supervisione, Sup.+ controllo

Questa opzione permette accendere/spegnere del Internet controllo sulla gestione del funzionamento della caldaia.

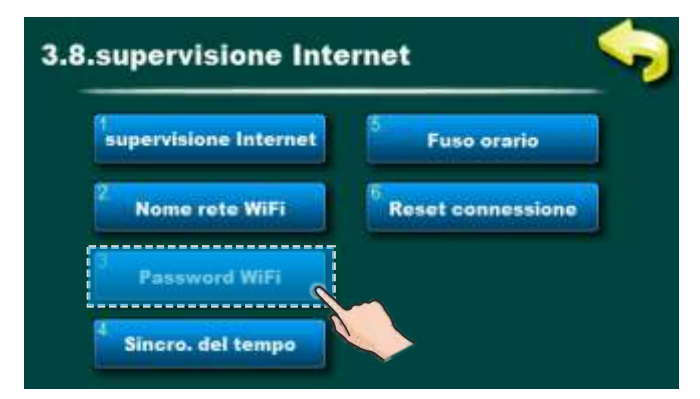

Questa opzione permette l'iscrizione della password della WiFi rete locale. Deve essere scritta password esatta, perche' altrimenti la caldaia non si potra' collegare a WiFi rete.

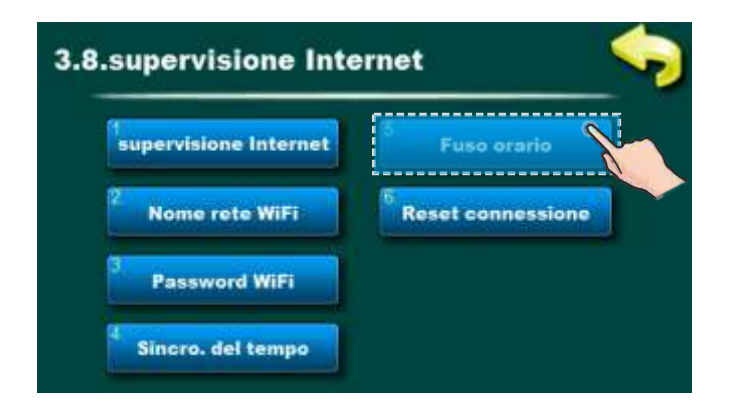

Questa opzione permette cambio di fuso orario se la caldaia si trova in zona oraria diversa da quella dove si trova web portale (si deve impostare se e' accesa opzione "sincronizzazione oraria").

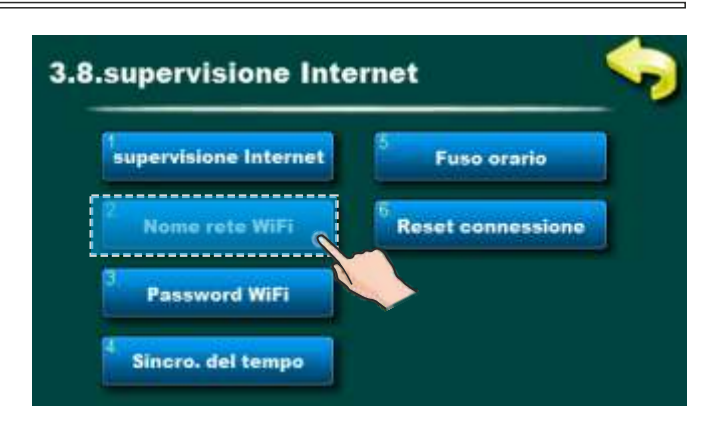

Questa opzione permette l'iscrizione del nome della WiFi rete locale su quale si connette Cm WiFi box e la caldaia. Deve essere scritto il nome esatto della WiFi rete, perche' altrimenti la caldaia non si potra' collegare a WiFi rete.

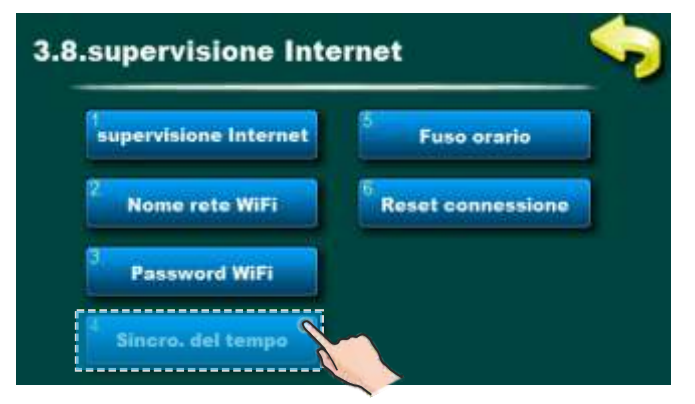

Questa opzione consente la sincronizzazione dell'ora della caldaia con l'ora del server Web (orario internet).

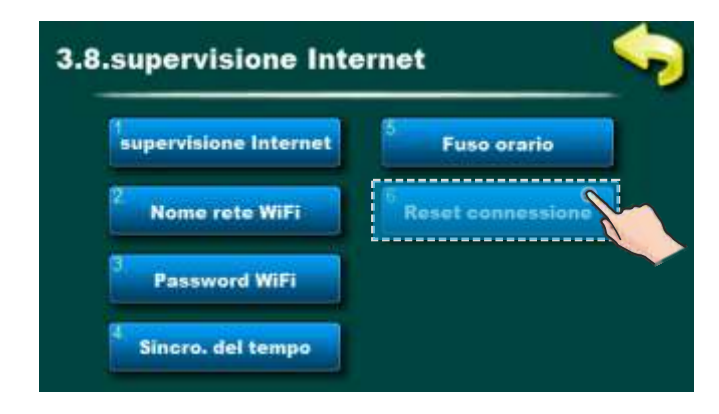

Questa opzione permette reset del collegamento di regolazione con la rete locale.

## **7.0 CSK-TOUCH (EQUIPAGGIAMENTO AGGIUNTIVO) - solo per servizio autorizzato tecnici - possibile dalla versione software "v1.10"**

Il correttore d'ambiente digitale CSK-Touch consente il controllo della temperatura ambiente e il circuito di riscaldamento è acceso e spento in base alla temperatura ambiente e ai programmi impostati. Inoltre misurando e correggendo la temperatura ambiente, questo correttore ambiente permette di impostare il min. temperature serbatoio di accumulo (buffer) e temperature caldaia e acqua calda sanitaria (ACS) se eventuali e impostazione dei programmi per il circuito di riscaldamento.**CSK-Touch può essere collegato direttamente alle caldaie BioTec Plus solo tramite il box CM WiFi o tramite router utilizzando il box CM WiFi. Non è possibile il collegamento del filo direttamente alla caldaia.**

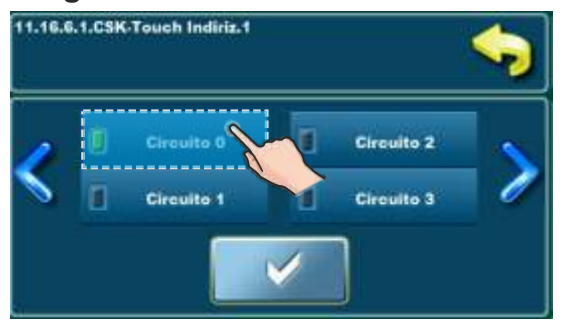

**Collegato direttamente alla caldaia, il "Circuito 0" deve essere selezionato quando configurazione del circuito di riscaldamento sul CSK-Touch**

Il correttore ambientale digitale può essere collegato a BioTec Plus tramite un modulo CM2K (se presente). Il la connessione a CM2K può essere: cablata (2 fili), wireless tramite box CM WiFi o tramite router domestico. Per maggiori dettagli su come collegare il CSK-Touch, vedere "Istruzioni tecniche per l'installazione, l'uso e manutenzione CSK-Touch correttore d'ambiente digitale".

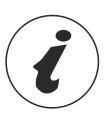

Per configurare il correttore CSK-Touch è necessario configurare i circuiti di miscelazione riscaldamento (sulla caldaia e/o sul modulo CM2K), che deve essere eseguita da un tecnico dell'assistenza autorizzato (immettendo il PIN nel menu Installazione.)

Nel menu 11., quando si configura un singolo circuito di riscaldamento nel menu "Correttore", è necessario selezionare "CSK-Touch" e selezionarne l'indirizzo univoco nel menu "Indir.Correttore digit.".

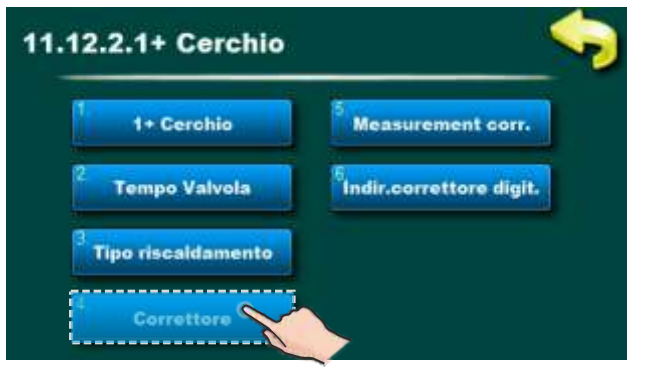

Abilitare il correttore nel circuito di riscaldamento

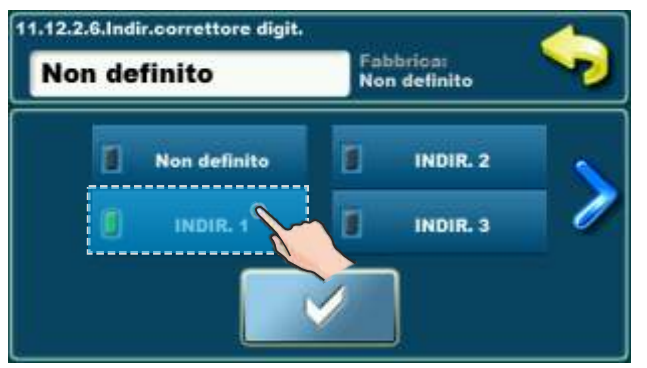

Seleziona un indirizzo univoco dig. correttore

*Istruzioni tecniche CENTRALLINA BioTec Plus* **35**

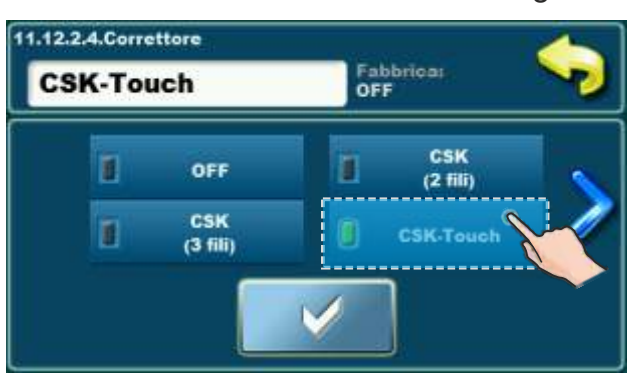

Selezionare il tipo di correttore utilizzato

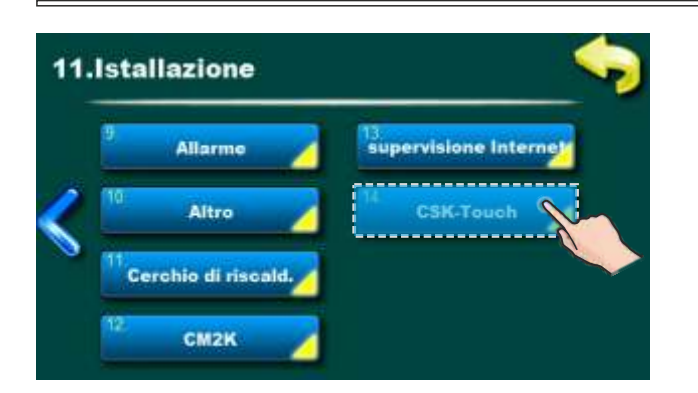

Dopo aver configurato i circuiti di riscaldamento sul Modulo CM2K, è necessario aprire il Menu INFO nel menu CSK-Touch e copia/ricorda il CSK-Touch WiFi ID (1) e codici di indirizzo (2) (a seconda del numero di correttori installati) necessari essere inserito in ogni CSK -Touch quando configurandolo.

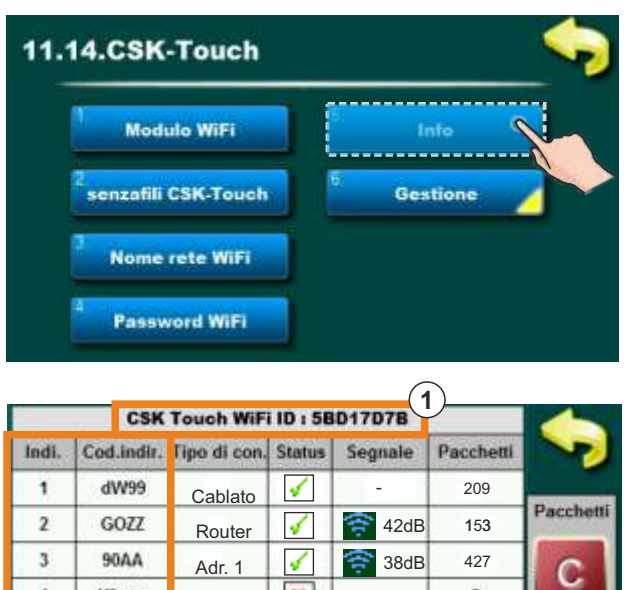

 $\overline{A}$ **Y9mm** ö  $\tau_{\rm c}$ ×  $\overline{5}$ WWii  $\mathbf{x}$ ä. ö  $6^{\circ}$ O2BB 業  $\overline{a}$ Ð ¥  $\overline{t}$ 0q11 ğ, 翼 g) ö. 8 9Obb žo 36  $^{\circ}$ **2**

Secondo i desideri dell'utente, determinate azioni sono abilitate in fabbrica per tutti i correttori di ambienti digitali può essere disabilitato su un correttore di camera digitale individuale.

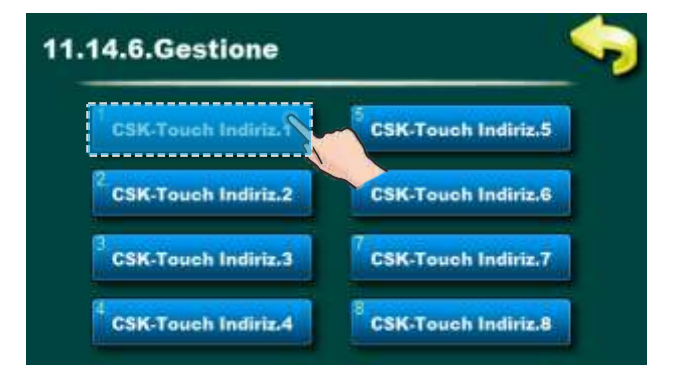

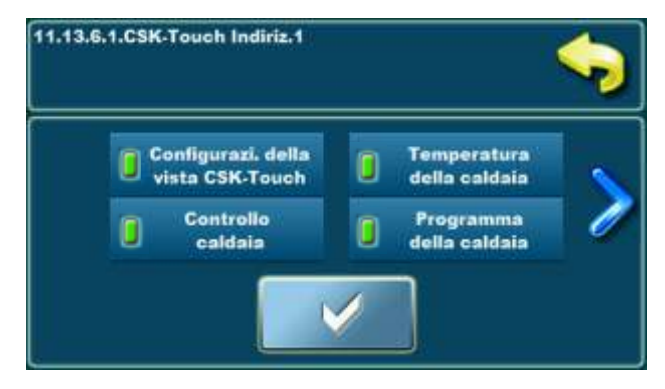

- Per ogni correttore si possono abilitare/disabilitare: Configurazione della vista CSK-Touch
	-
	- Temperatura della caldaia
	- Controllo caldaia
	- Programma della caldaia
	- Circuito 0...Circuito 8.

Per i dettagli vedere le istruzioni: **Istruzioni tecniche** per l'installazione, l'uso e la manutenzione Correttore d'ambiente digitale **CSK-Touch**.

## **8.0 GUASTO**

## **8.1 GUASTO/AVVERTENZA/INFORMAZIONI SULLO SCHERMO (DISPLAY)**

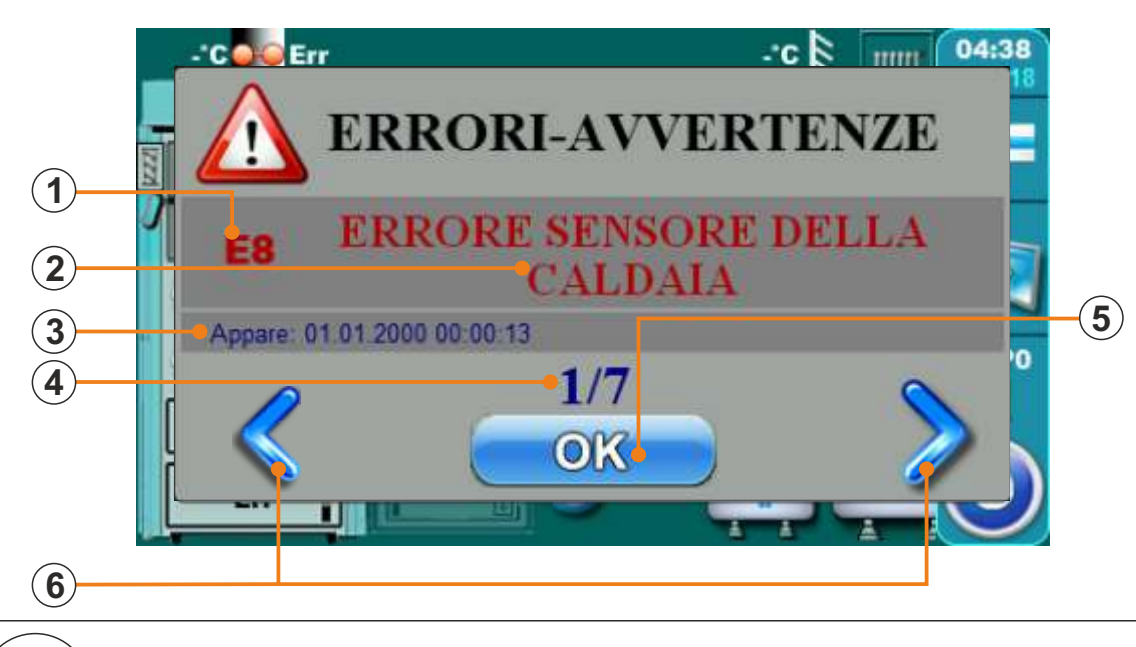

**Se il guasto/avvertenza a sempre presente il so testo e di colore rosso Quando risolviamo il problema, il testo del guasto/avvertenza e verde.** 

- **1** Guasto / Avvertenza / sull avvertenza
- **2** Guasto / Avvertenza / nome dell informazione
- **3** Data e ora quando e avvenuto il errori / Avvertenza / aspetto informazione
- **4** Numero guasti / Avvertenza / informazioni
- **5**) Tasto "OK"
- **6** Tasti per vedere la lista dei guasti / avvertenze / informazioni

Premendo il tasto "OK" il guasto/avvertenza si minimizza sullo schermo.

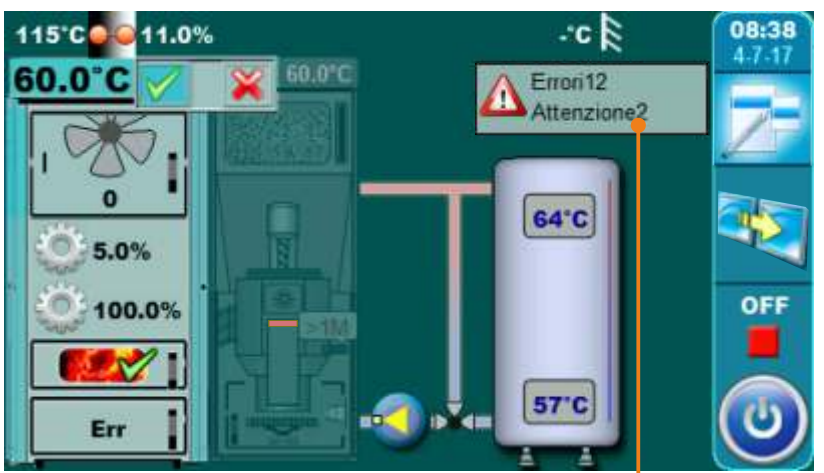

Guasto/avvertenza minimizzati sullo schermo

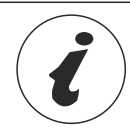

**Tutto errore/attenzione sono stati salvati in Cronologia (punto 8.2. Cronologia)**

# **8.2 CRONOLOGIA LEGNA (w)** 00:00 6.Cronologia Errore 3. Funzionamento **Attenzione** PE DOP Dated

Premendo su questo tasto si apre il menu dove si puo segliere la lista dei guasti/avvertenzena dove loro si iscrivino.Si puo segliere tra la lista guasti e tra lista avvertenze.La storia delle informazioni si trova con la lista guasti.

**Si iscrive** - tempo del guasto/avvertenza/informazione

- tipo del guasto/avvertenza/informazione
- descrizione del guasto/avvertenza/informazione.

Premendo sul guasto/avvertenza/informazione, campo del guasto/avvertenza/informazione e segnato, si vede anche la data del guasto/avvertenza/informazione. Premendo per seconda volta sul guasto/avvertenza/informazione si iscrive tutto dettagliato sul guasto/avvertenza/informazione e come rimuovere il guasto/avvertenza. Se nella versione attuale del software non vediamo la lista dei guasti, apparira la lista vuota.

**Lista Errori**

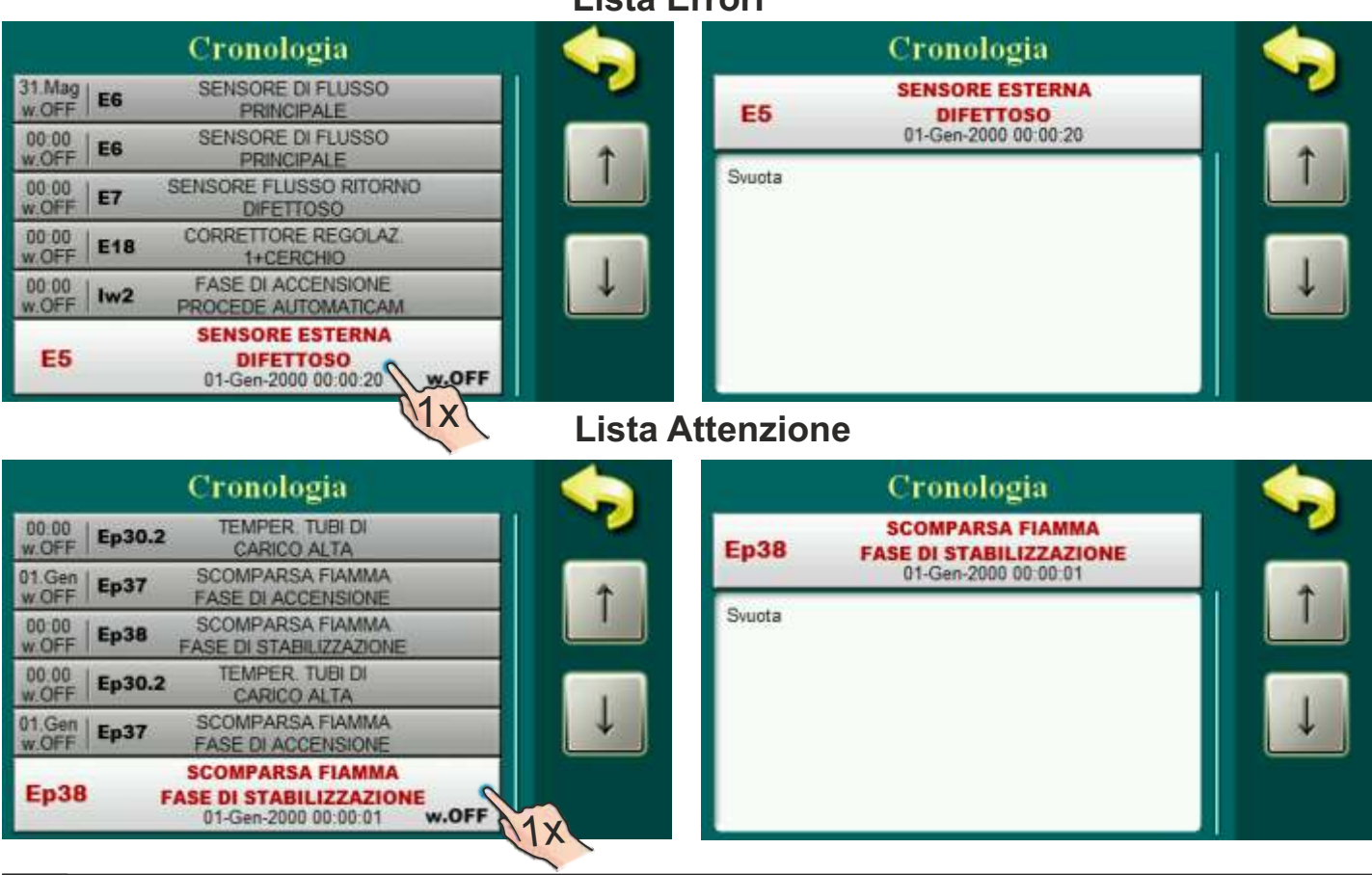

**38** *Istruzioni tecniche CENTRALLINA BioTec Plus*

## **8.3 LISTA ERRORI**

#### **ERRORI RECIPROCI (LEGNA / PELLET DI LEGNO):**

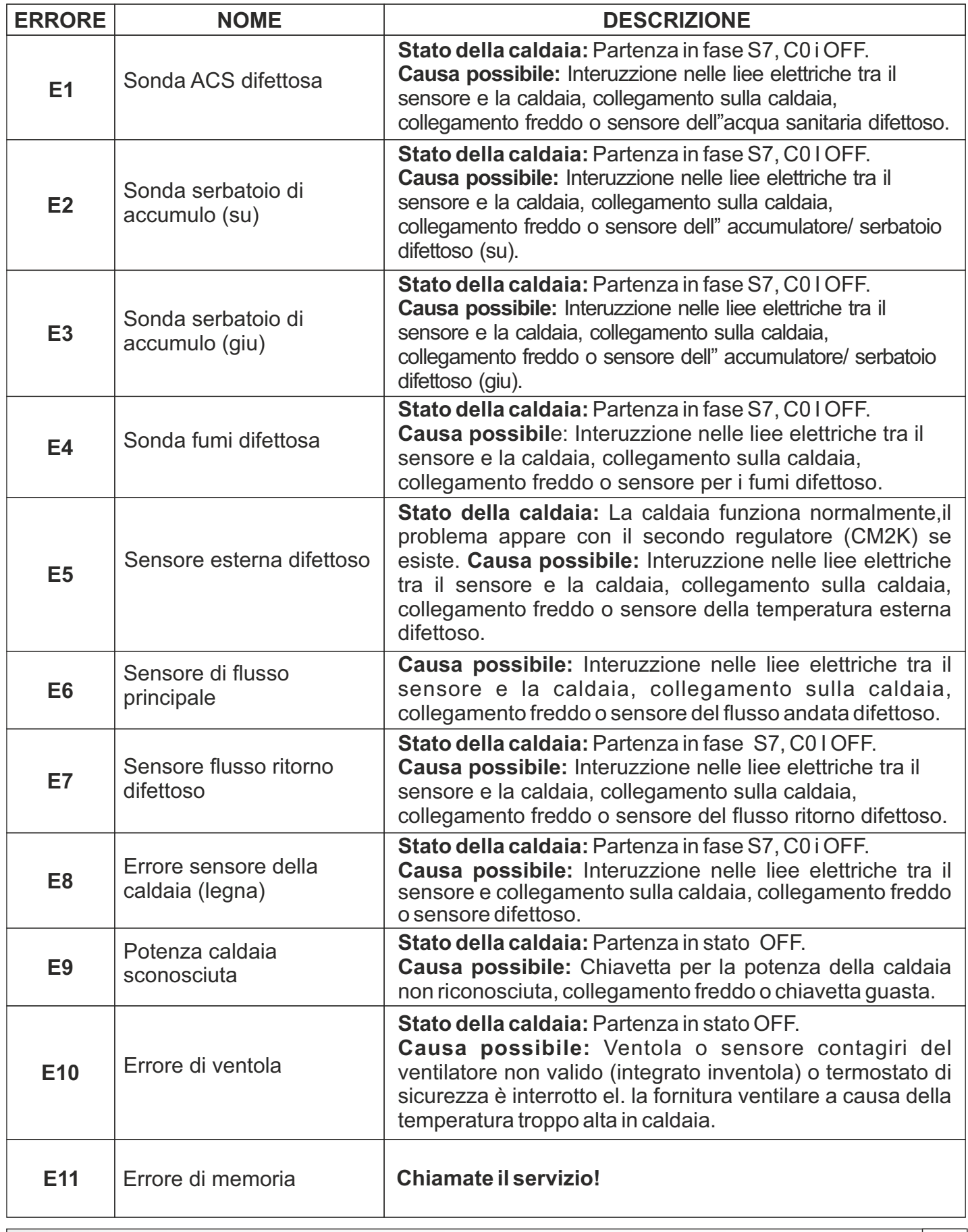

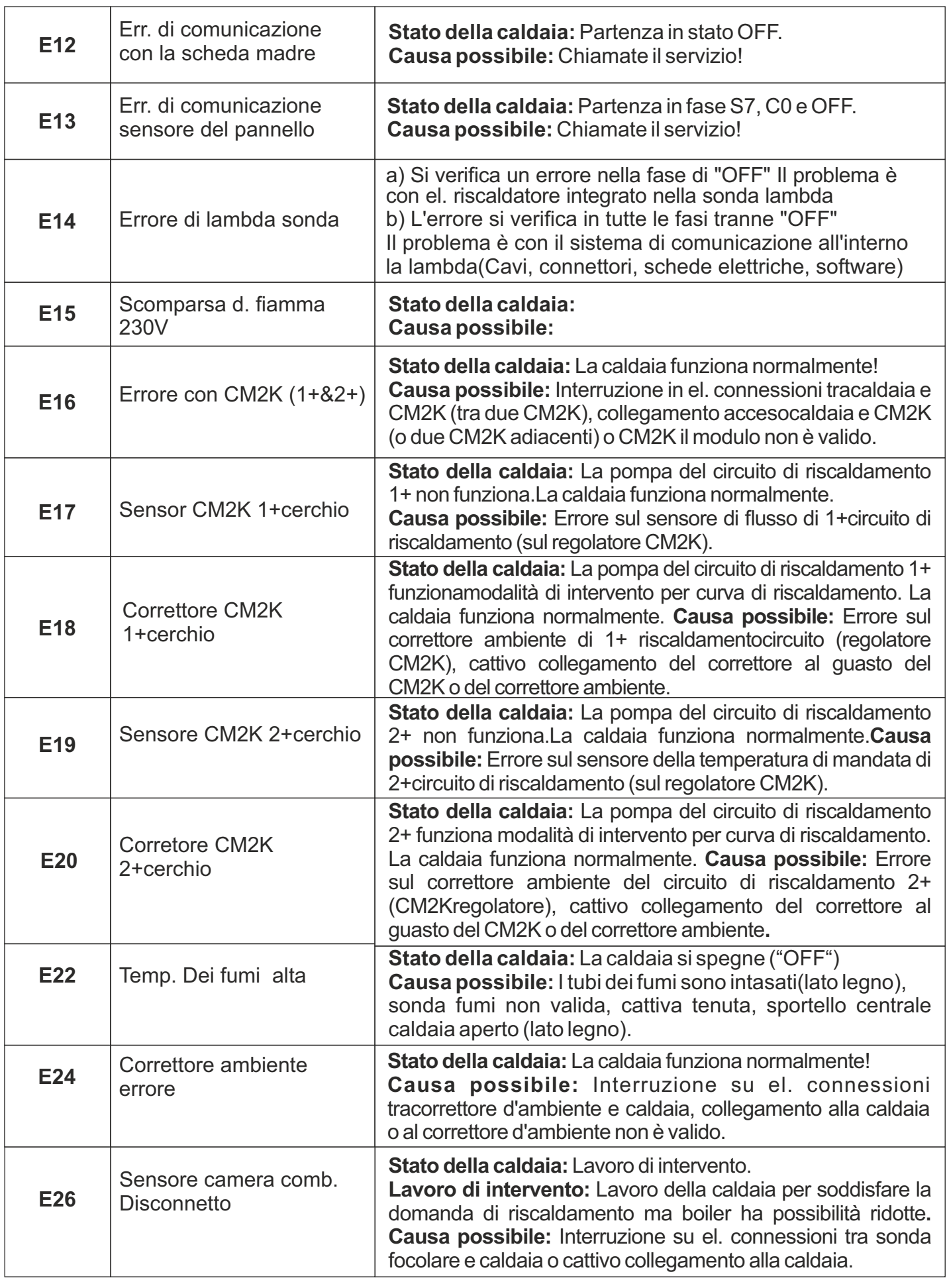

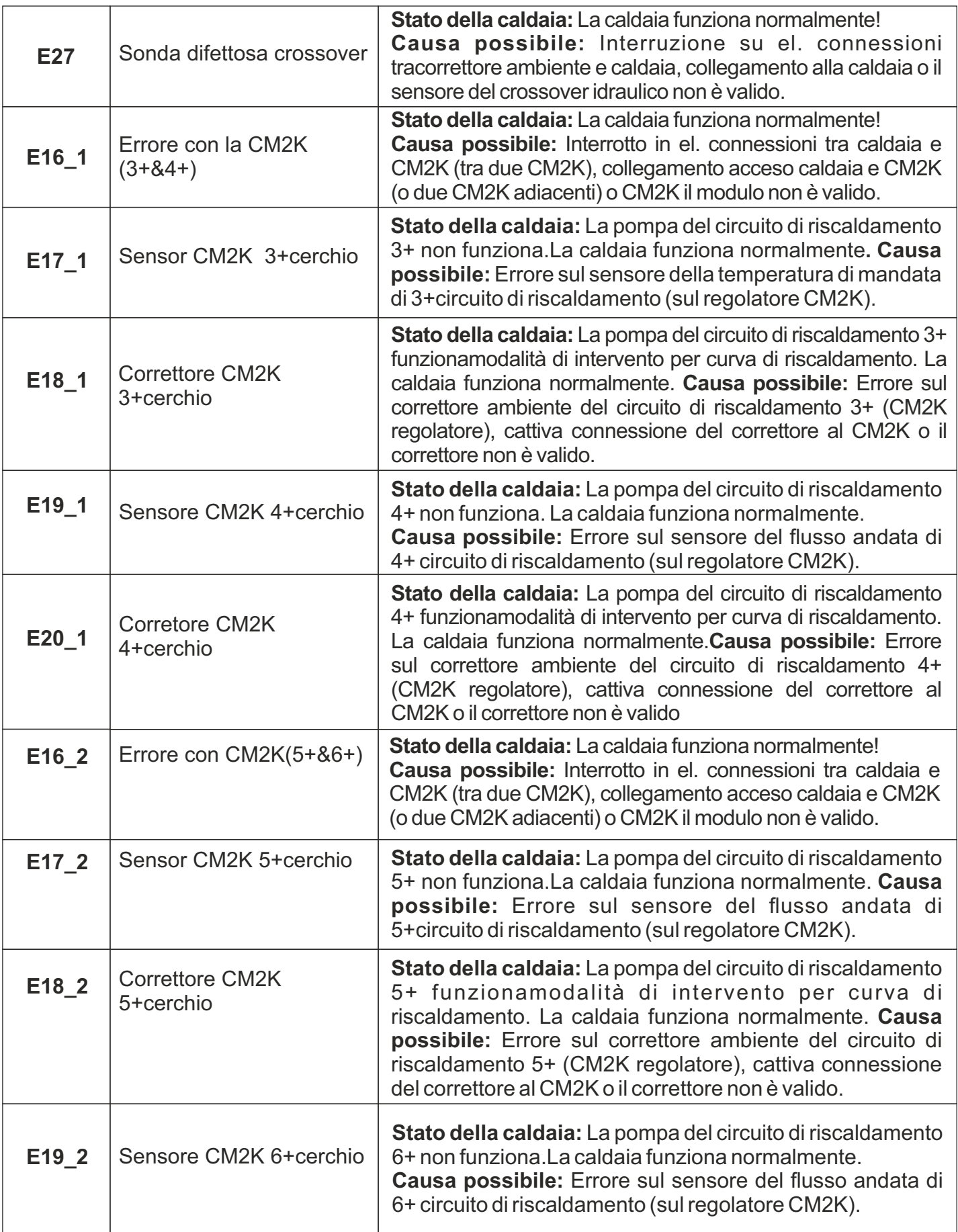

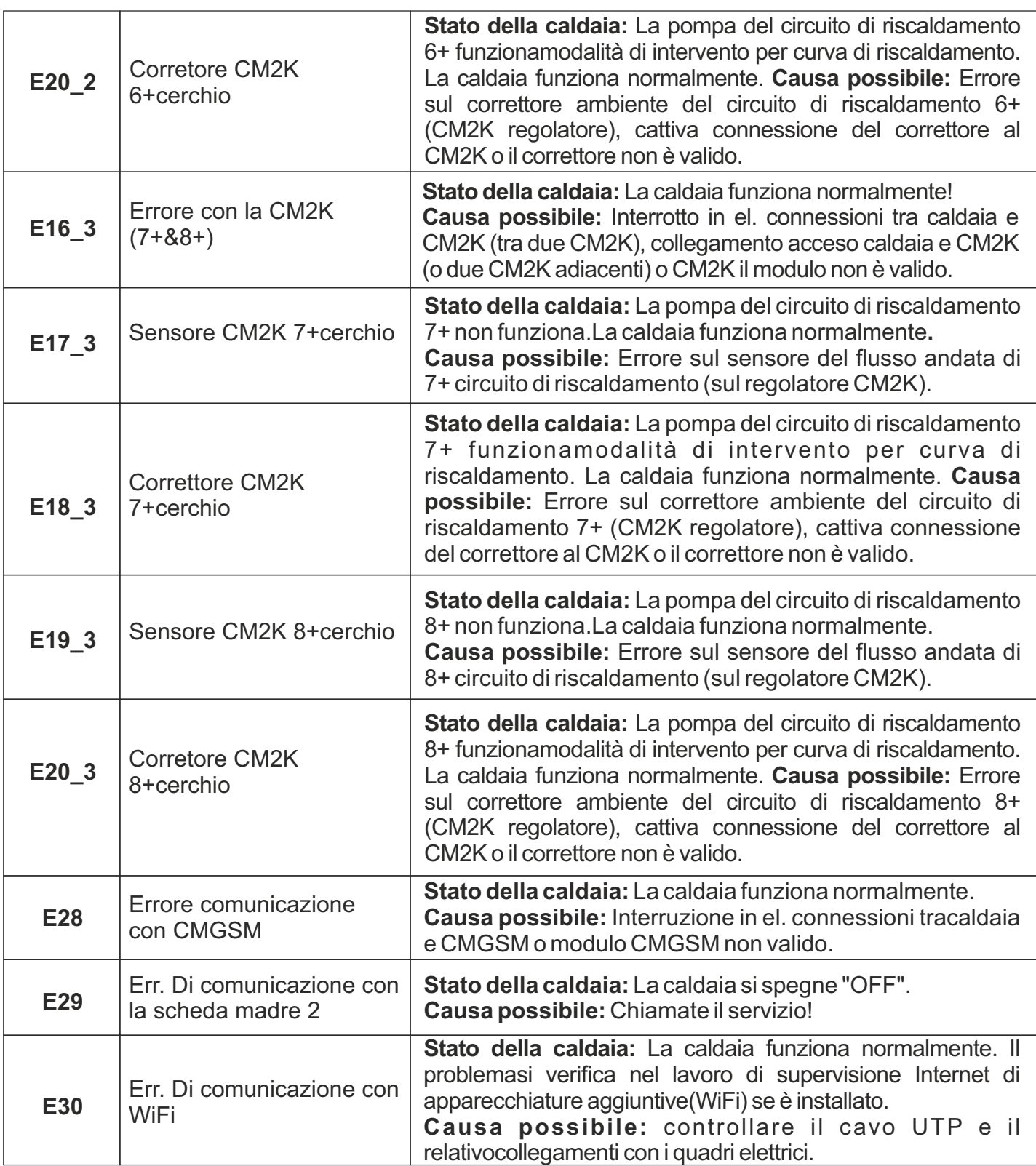

#### **ERRORI DI COMBUSTISTIONE DEL LEGNO:**

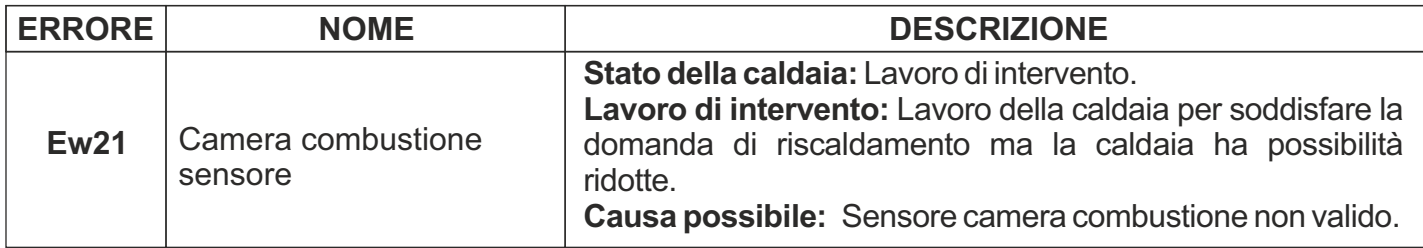

## **ERRORI DI COMBUSTISTIONE DEL PELLET DI LEGNO:**

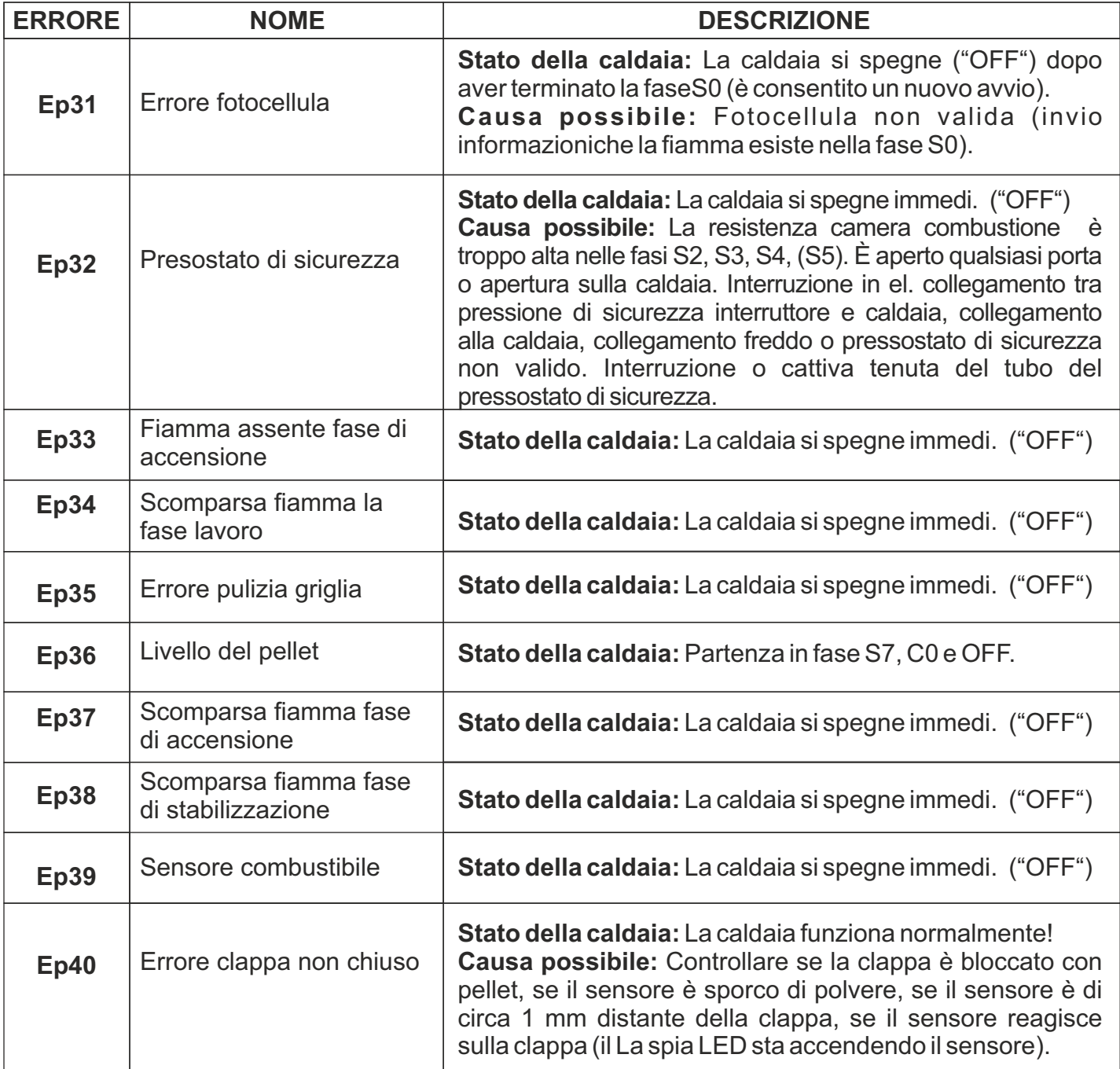

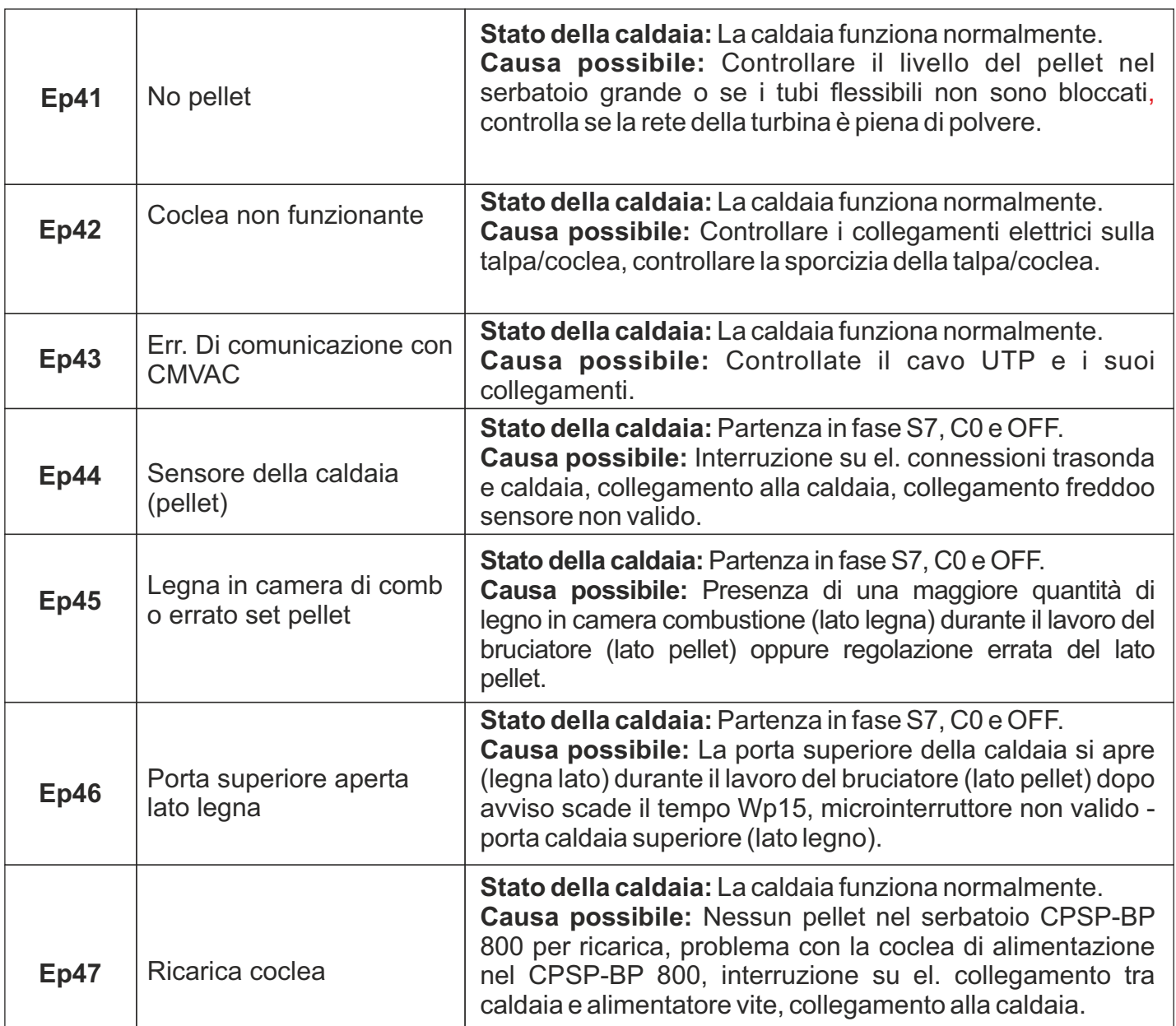

## **8.4. ELENCO DI AVVERTENZE**

#### **AVVERTIMENTI COMUNI (LEGNA / PELLET DI LEGNO):**

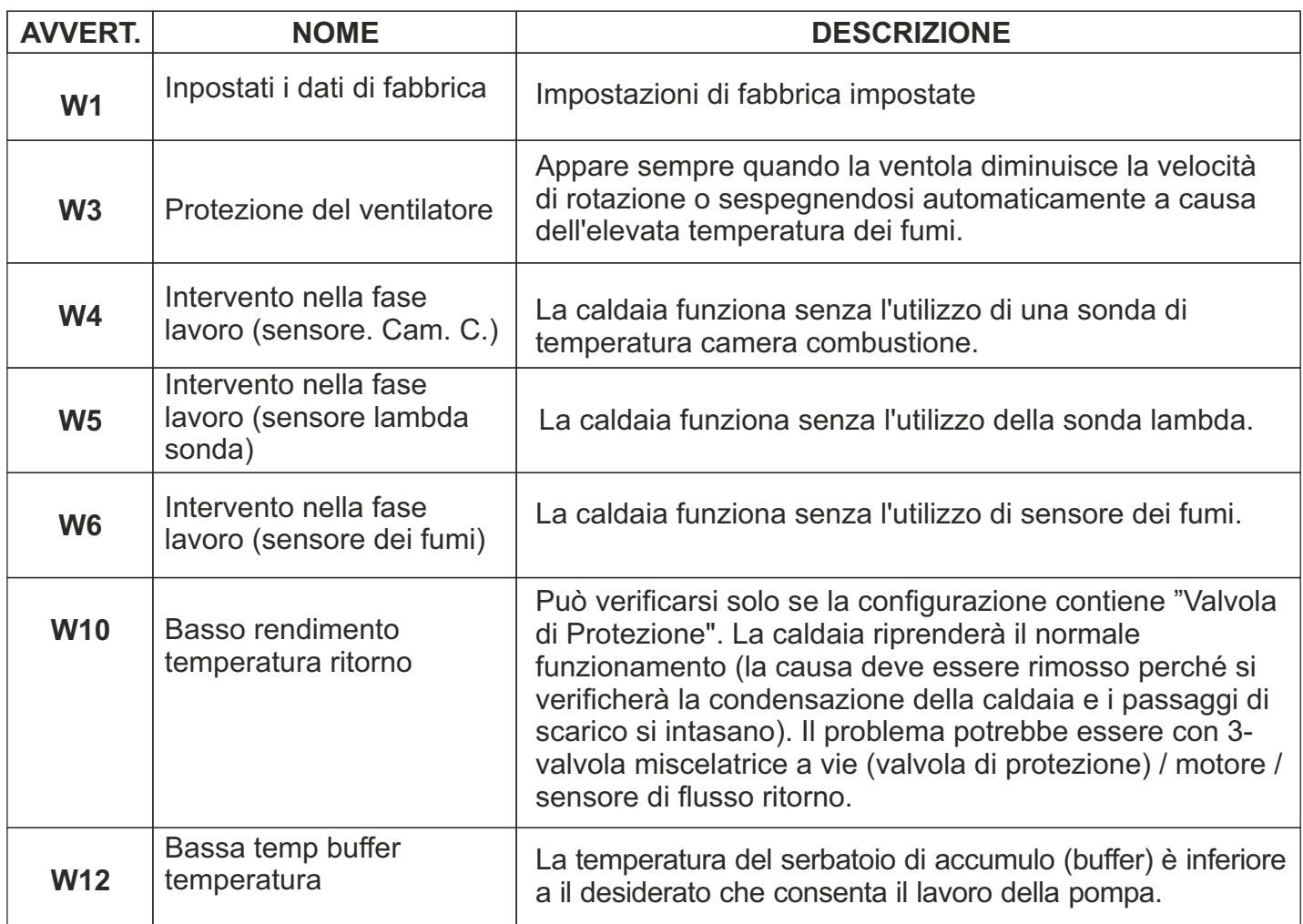

#### **AVVERTENZE PER LA COMBUSTIONE A LEGNA:**

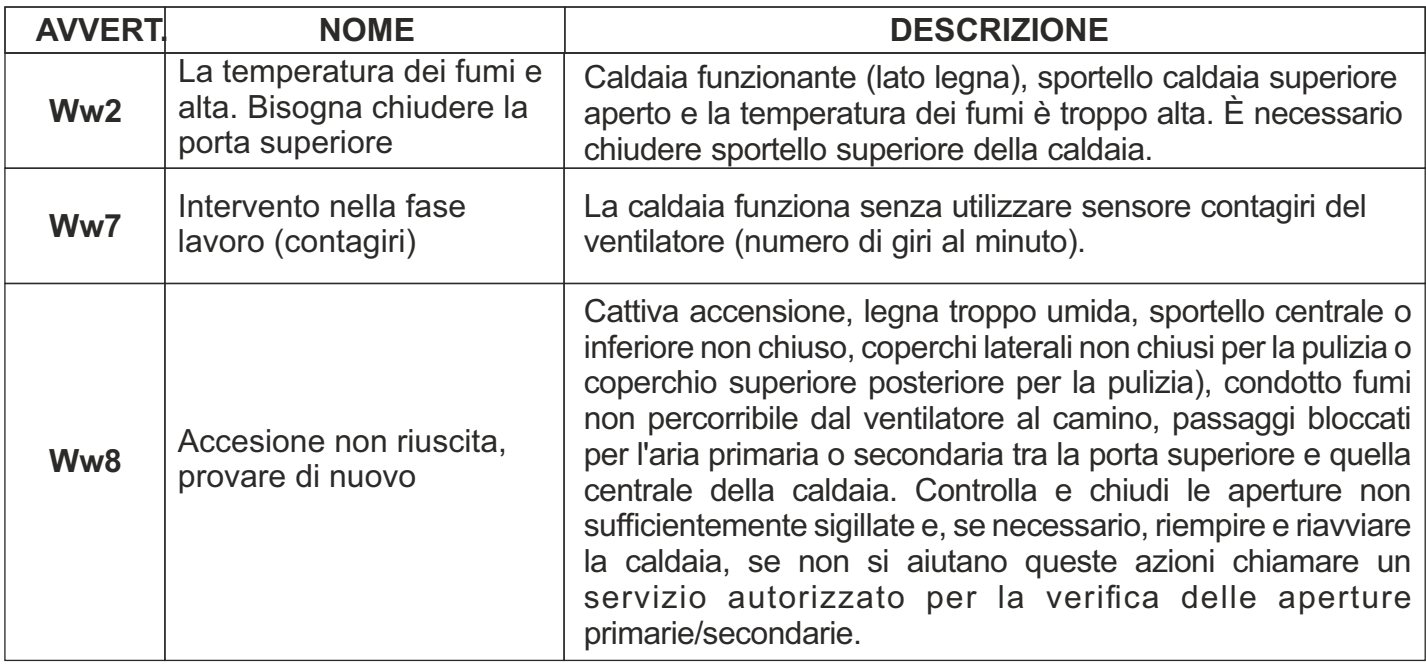

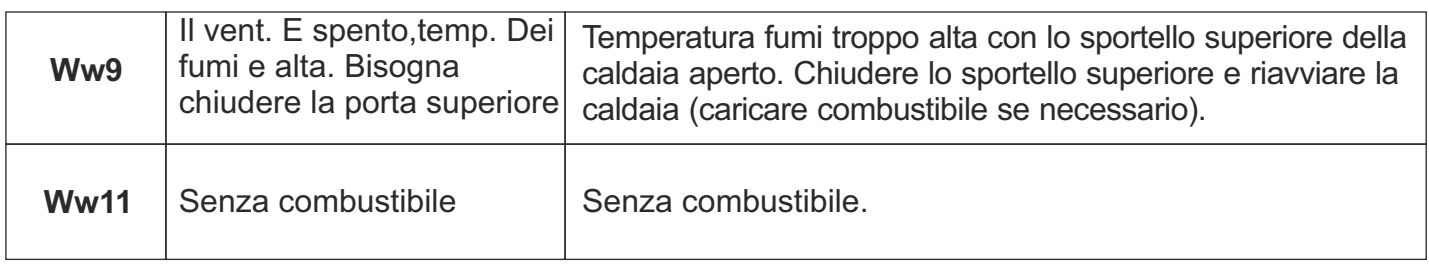

#### **AVVERTENZE PER LA COMBUSTIONE PELLET DI LEGNO:**

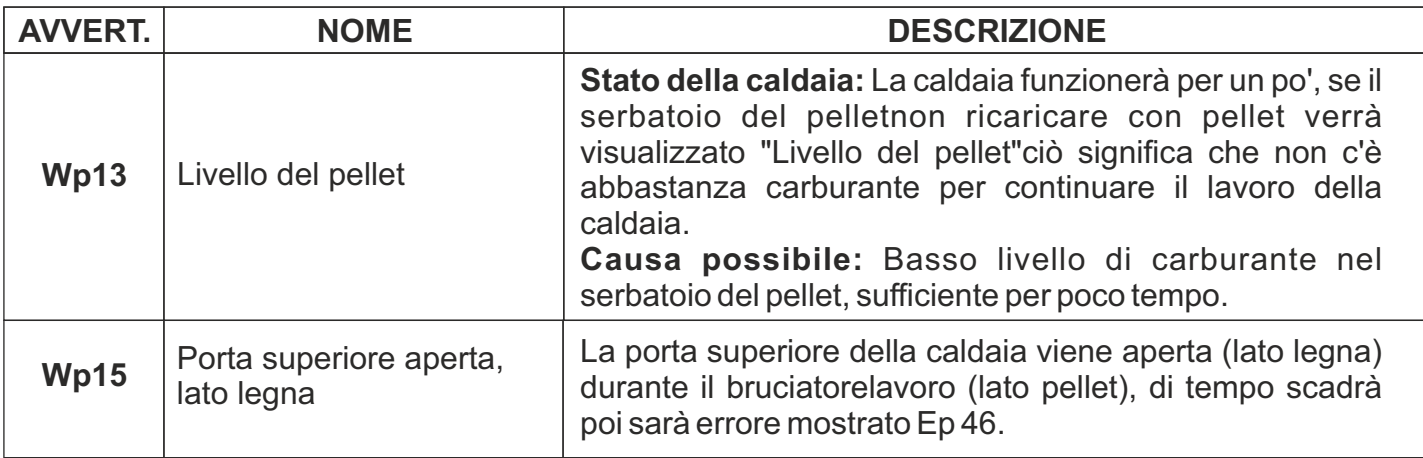

## **8.5 LISTA DI INFORMAZIONI**

#### **INFORMAZIONI COMUNI (LEGNO / PELET DI LEGNO)**

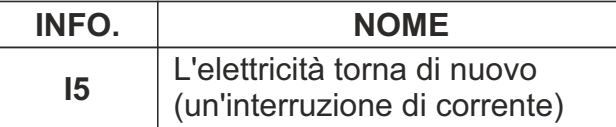

#### **INFORMAZIONI SULLA COMBUSTIONE A LEGNA:**

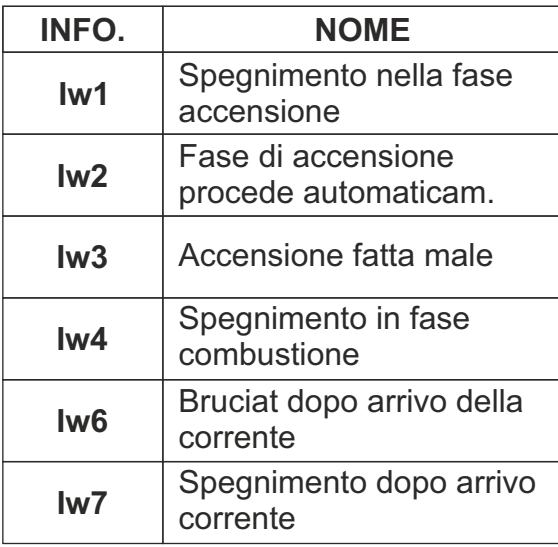

#### **INFORMAZIONI SULLA COMBUSTIONE A PELLET DI LEGNA:**

![](_page_46_Picture_162.jpeg)

## **9. DATA E ORA**

![](_page_47_Picture_2.jpeg)

Questa opzione viene utilizzata per impostare la data e l'ora. Questa opzione viene utilizzata per impostare la data e l'ora. Esso è necessario per gli orari di partenza, e la registrazione di errori/avvertenze (per il verificarsi di errori/avvisi, ricorda la data e l'ora in cui si sono verificati). Dopo aver impostato la data e ora è necessario premere il tasto ''CONFERMA'' per salvare data e ora. Se c'è un ritardo dell'orologio significativo o impostazione dell'orologio alle 00:00 o alla data del 1.1.2000. È necessario sostituire la batteria sul retro del display (tipo di batteria CR 1220). L'orologio può essere sbagliato, lo spostamento può essere di 2-3 minuti al mese che è considerato normale, ti consigliamo di regolarlo periodicamente.

#### **10. INFORMAZIONI**

![](_page_47_Picture_5.jpeg)

Menù con informazioni generali:

- Statistiche
- Versione software (potenza della caldaia, WiFi ID...)

## **11.0 DISPLAY**

![](_page_47_Picture_10.jpeg)

- Salvaschermo
- Selezione lingua
- Tempo del messaggio
- Volume del suono
- Tipo di suono
- Suono

## **11.1 SALVASCHERMO**

**Selezione possibile:** Minimo: 10 sec, Massimo: 3600 sec; **Fabbrica:** 600 sec

Se a un certo punto non è stato premuto nulla sullo schermo, lo screensaver si accenderà per evitare danni sullo schermo. Una volta toccato lo schermo, lo screensaver si disattiva.

## **11.2 SELEZIONE LINGUA**

**Selezione possibile:** ON, OFF, **Fabbrica:** ON

Questa opzione abilita o disabilita lo schermo con la scelta della regolazione della lingua all'accensione principale interruttore. Se è contrassegnato ''OFF'', dopo aver acceso l'interruttore principale, verrà attivato prima della lingua selezionata e dopo qualche tempo il display visualizzerà il display di lavoro della caldaia (la durata di questa schermata può essere rettificato nella Sezione 11.3.).

## **11.3 TEMPO DEL MESSAGGIO**

**Selezione possibile:** Minima: 0 sec, Massimo: 20 sec; **Fabbrica:** 5 sec

Questa opzione consente di impostare la durata desiderata del messaggio iniziale dopo l'accensione dell'interruttore principale. Questa opzione è disponibile solo se l'opzione ''SELEZIONE LINGUA'' è impostata su "OFF".

## **11.4 VOLUME DEL SUONO**

**Selezione possibile:** OFF, Volume 1, Volume 2, Volume 3; **Fabbrica:** Volume 3 Questa opzione viene utilizzata per impostare il volume dell'altoparlante.

## **11.5 TIPO DI SUONO**

**Selezione possibile:** Tipo 1, Tipo 2, Tipo 3, Tipo 4 , Tipo 5, Tipo 6, Tipo 7, Tipo 8, Tipo 9, Tipo 10; **Fabbrica: Tipo 3.** Questa opzione viene utilizzata per regolare il tipo di suono dell'altoparlante. È possibile scegliere tra 10 diverse tipologiedi suoni.

## **11.6 SUONO**

**Selezione possibile:** DISPLAY, ERRORI, AVVERTENZE;**Fabbrica:** DISPLAY,ERRORI,AVVERTENZE; Questa opzione viene utilizzata per attivare/disattivare il suono di controllo per DISPLAY, ERRORI, AVVERTENZE.

![](_page_48_Picture_1.jpeg)

# **12.1 CARICARE FABBRICA**

Dopo aver premuto ''CARICARE FABBRICA'' vedrai un messaggio ''Caricare le impostazioni di fabbrica?''. Premendoil pulsante ''OK'' caricherà le impostazioni di default della regolazione. **IMPORTANTE:** tutte le impostazioni torneranno al impostazioni di fabbrica. Premendo''INDIETRO'' si torna al menu precedente.

## **12.\* CARICARE SERVIZIO**

Dopo aver premuto il pulsante "CARICARE SERVIZIO", viene visualizzato il messaggio "Carica impostazioni tecnico?" Apparirà. Premendo il pulsante "OK" verranno caricate le impostazioni salvate dal tecnico dell'assistenza nella sezione "Installazione" menù di servizio. IMPORTANTE: tutte le impostazioni torneranno alle impostazioni del servizio. Premendo il ''INDIETRO'' tornerà al menu precedente.

## **12.2 SALVARE**

Dopo aver premuto il pulsante "SALVA", sullo schermo verranno visualizzate 3 posizioni di memoria (Memoria 1, 2, 3). Premendo uno dei tre pulsanti offerti verrà visualizzato il messaggio "Salvare le impostazioni correnti?" Sul schermo. Premendo il pulsante "OK" verranno salvate le impostazioni correnti del controller. Premendo il '''INDIETRO'' sarà ritorna al menù precedente.

# **12.3 CARICARE**

Dopo aver premuto il pulsante "CARICARE" , lo schermo visualizzerà 3 memorie da cui sono state salvate le impostazioni da è possibile caricare l'utente o il fornitore di servizi. Premendo uno dei 3 pulsanti offerti verrà visualizzato il messaggi "Caricare le impostazioni salvate?". Premendo il pulsante "OK" il salvataggio verrà salvatoimpostazioni del controller (che hai salvato con il pulsante "SALVA"). Premendo il tasto ''INDIETRO'' si torna al menu precedente.

## **13. INSTALAZIONE**

![](_page_48_Picture_11.jpeg)

Questa opzione può essere utilizzata solo da persone autorizzate. Per accedere al menu di installazione, tudeve inserire una password (PIN).

# **14. CM2K**

![](_page_48_Picture_14.jpeg)

Questa opzione è visibile solo se attivata nel menù ''Installazione''. Accesso all' ''Installazione'' menu ha solo una persona autorizzata (inserendo il PIN)". Per maggiori informazioni a riguardo menu vedi "Istruzioni tecniche CM2K per caldaia BioTec Plus".

![](_page_49_Picture_12.jpeg)

![](_page_49_Picture_13.jpeg)

![](_page_50_Picture_12.jpeg)

![](_page_51_Picture_0.jpeg)

L'azienda Centrometal d.o.o. non si assume alcuna responsabilità per eventuali inesattezze contenute nel presente libretto risultanti dalla stampa e, tutte le immagini e gli schemi di principio ed è necessario<br>regolare sec

**Centrometal d.o.o. Glavna 12, 40306 Macinec, Croazia**

centralino tel: +385 40 372 600, fax: +385 40 372 611 servizio tel: +385 40 372 622, fax: +385 40 372 621

**www.centrometal.hr e-mail: servis@centrometal.hr**

![](_page_51_Picture_5.jpeg)